### **Руководство по перевыпуску ЭП ЮЛ через личный кабинет ФНС**

- 1. Если были изменения в регистрационных данных организации выпустить ЭП удаленно не получится.
- 2. Во время процедуры перевыпуска ЭП в компьютере должен стоять только тот носитель, с которым зашли в ЛК.
- 3. При продлении ЭП программа Крипто ПРО должна быть не ниже 5 версии.

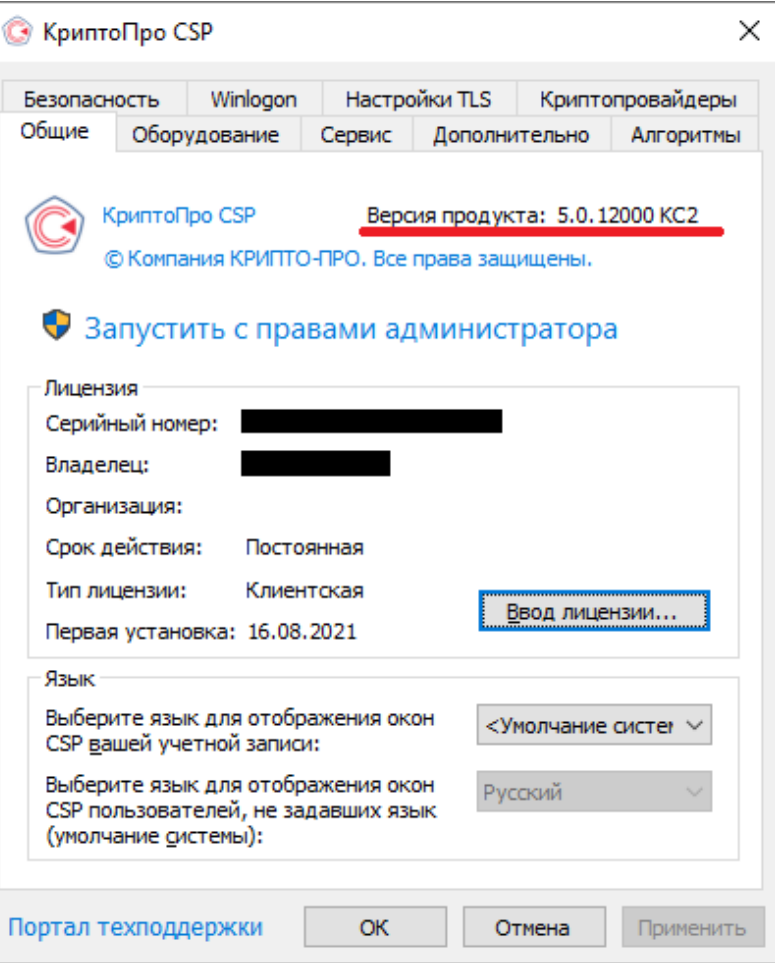

4. Должен быть включен датчик случайных чисел (ДСЧ).

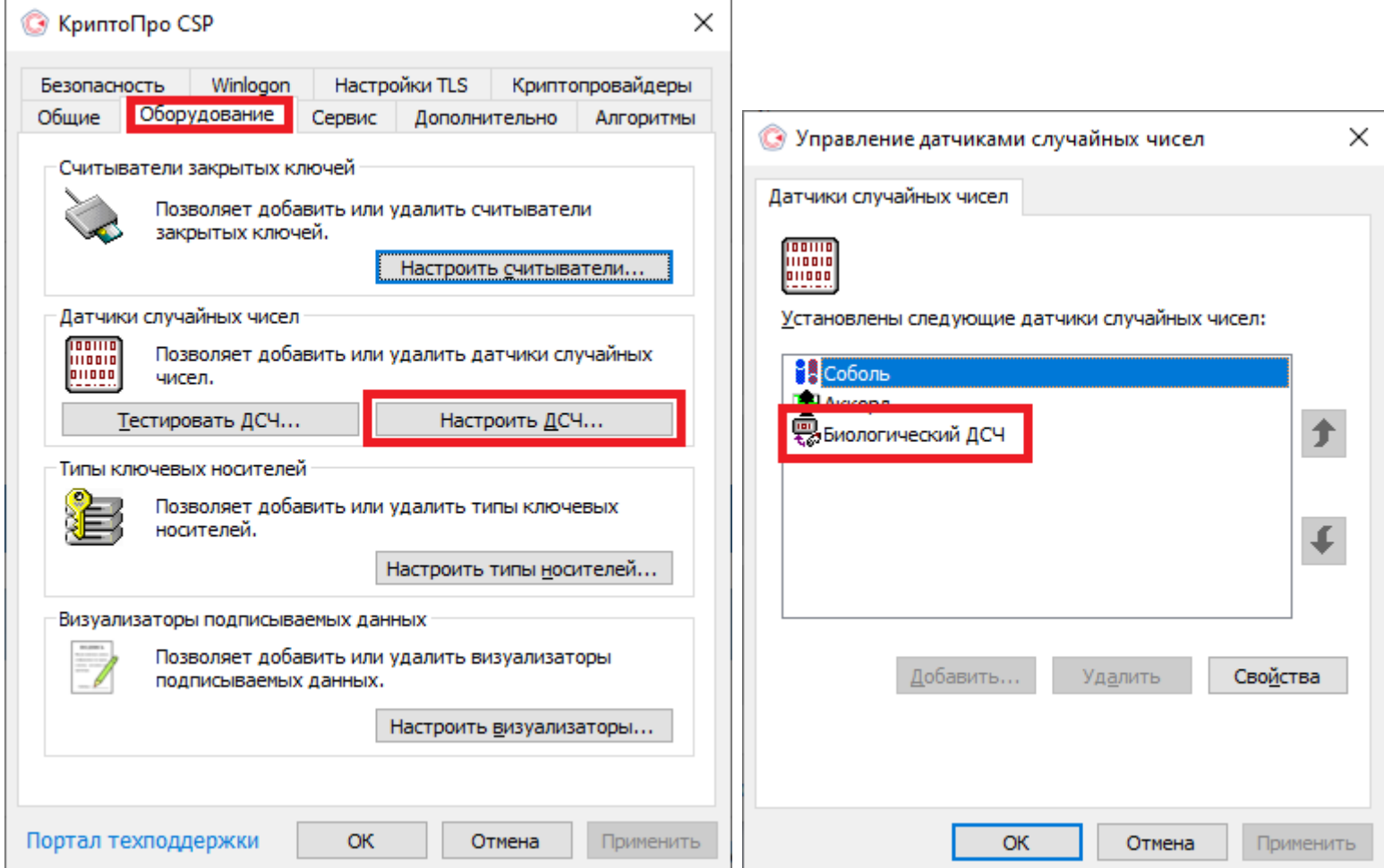

5. Перевыпуск электронной подписи через программы удаленного рабочего стола (anydesk, ammy admin, team viewer и т.д.) невозможен!!

#### 6. Входим в личный кабинет ЮЛ.

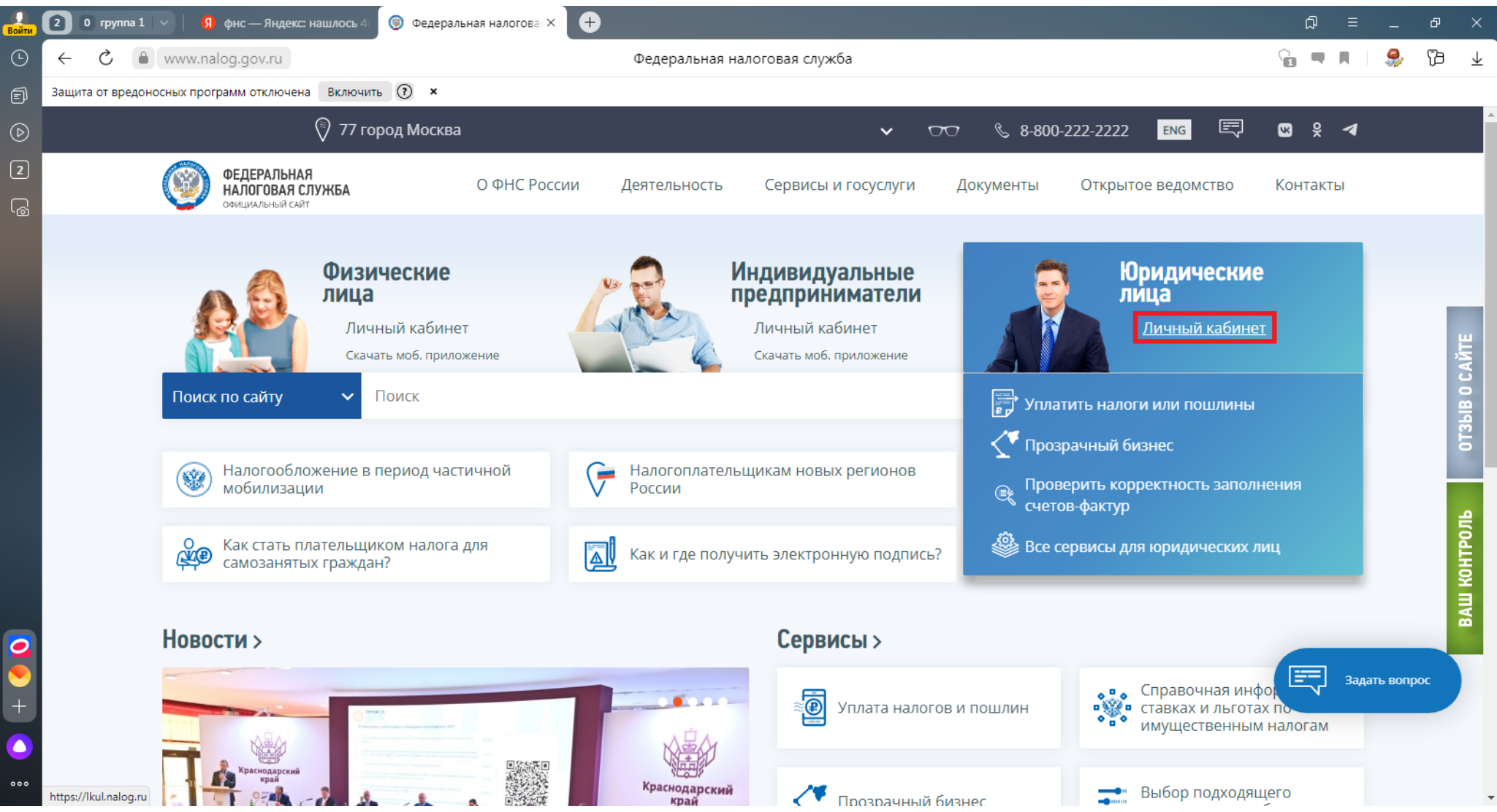

#### 7. В зависимости от носителя выбираем диагностику подключения. Носители типа «Рутокен ЭЦП» имеют гравировку модели на корпусе.

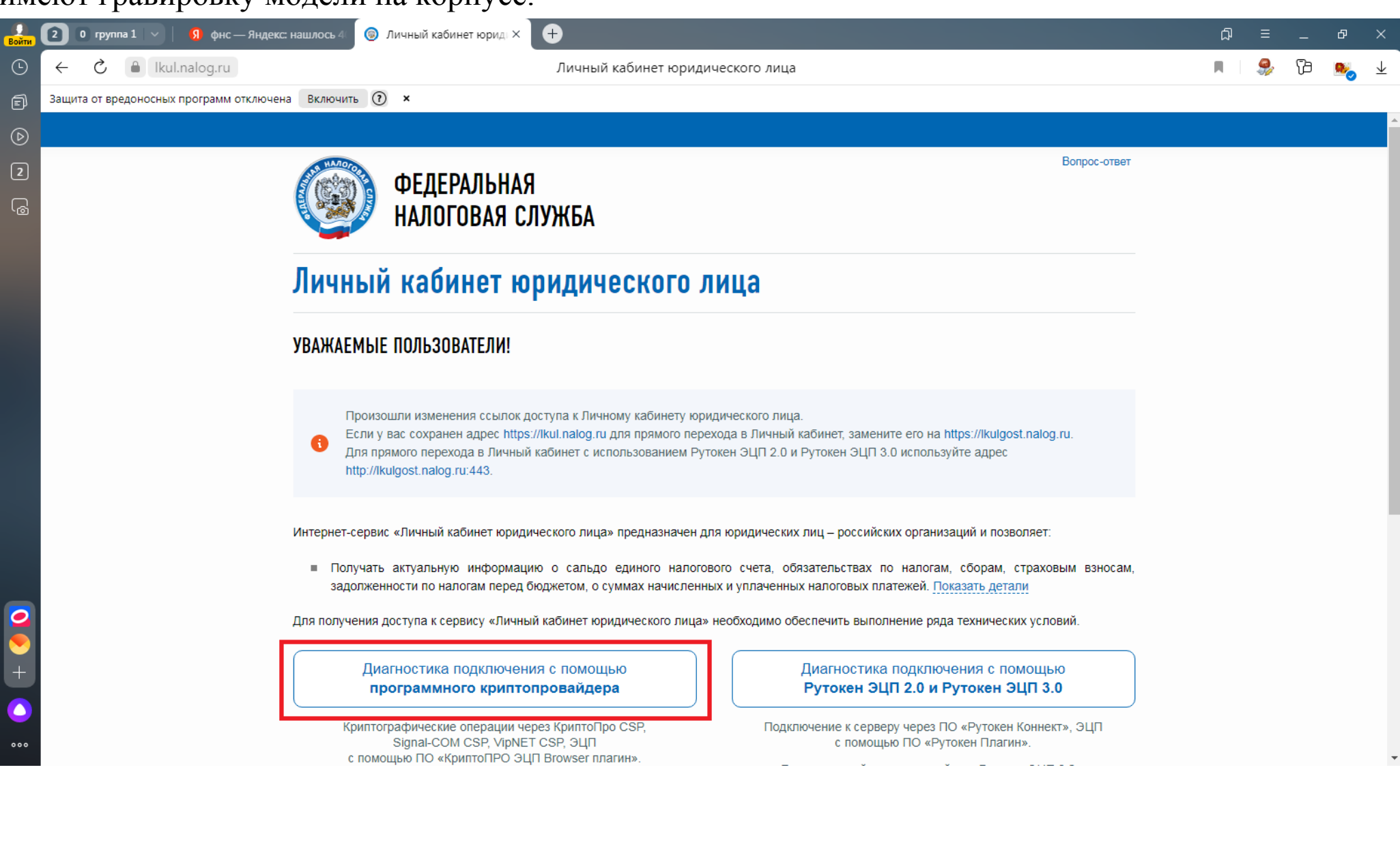

### 8. Проводим проверку возможности подключения компьютера в ЛК ЮЛ с помощью ЭП.

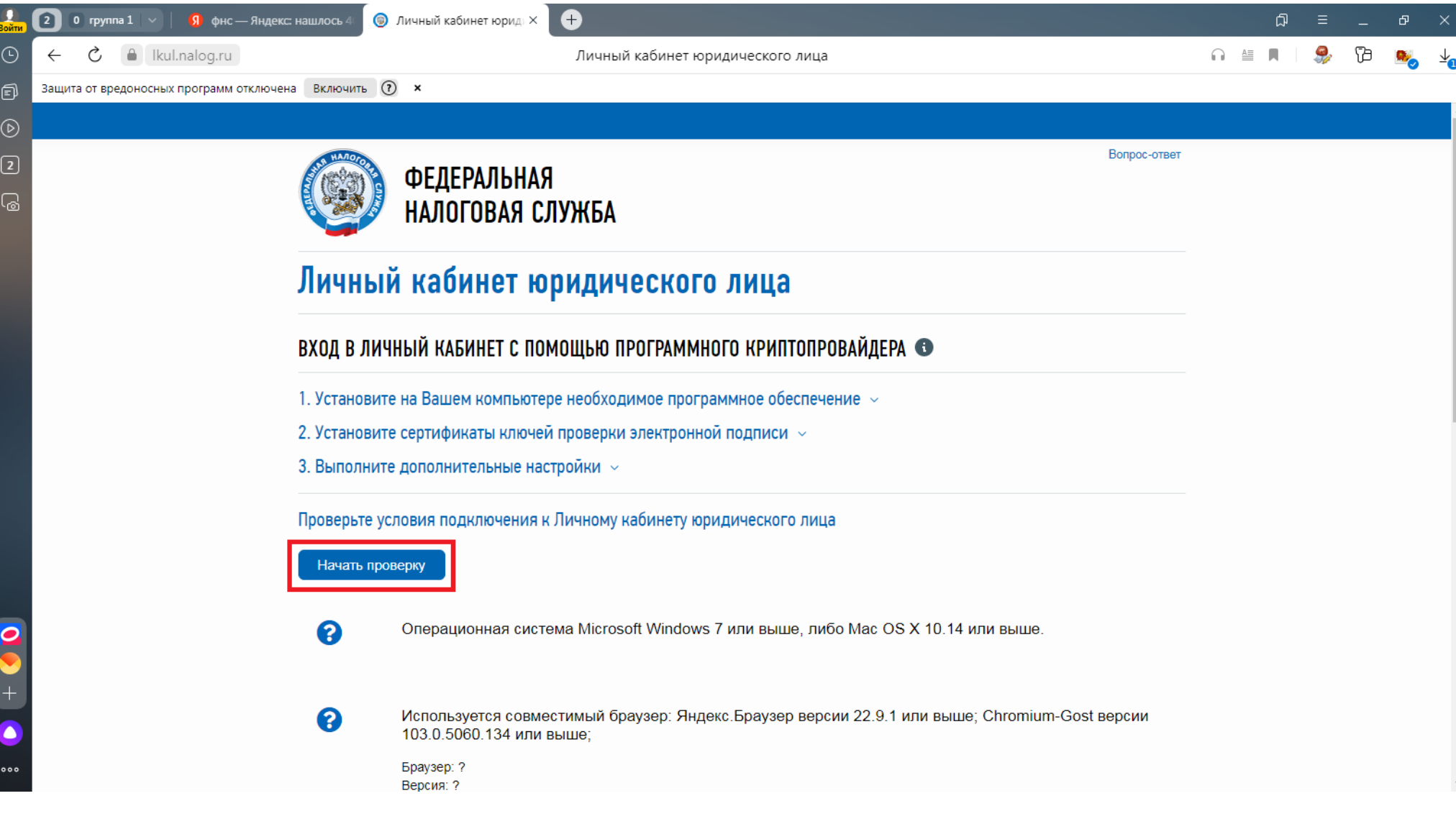

9. Разрешаем доступ к электронной подписи плагину браузера (данное сообщение может не появляться в случае, когда были произведены соответсвующие настройки).

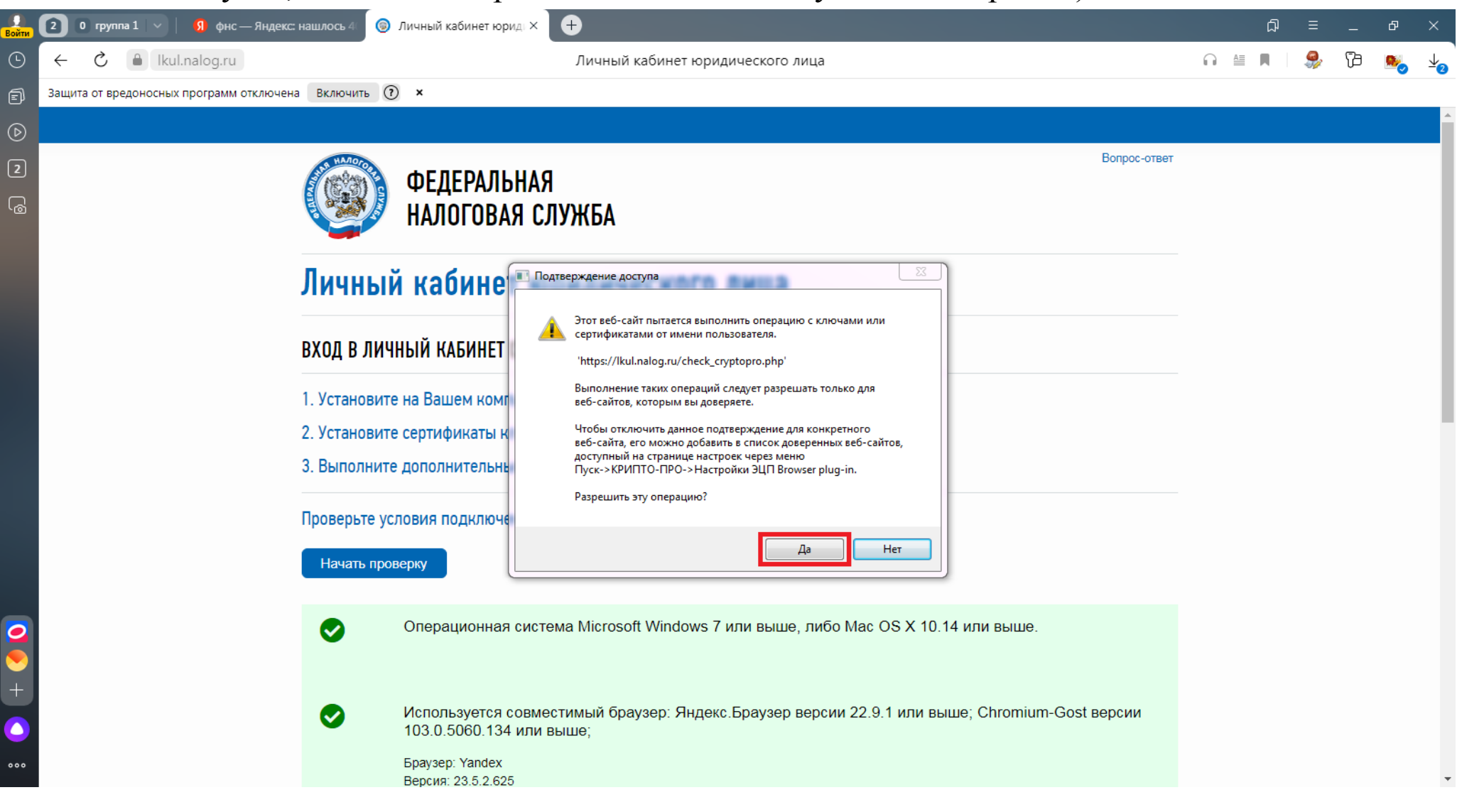

# 10. Выбираем сертификат который планируем перевыпускать.

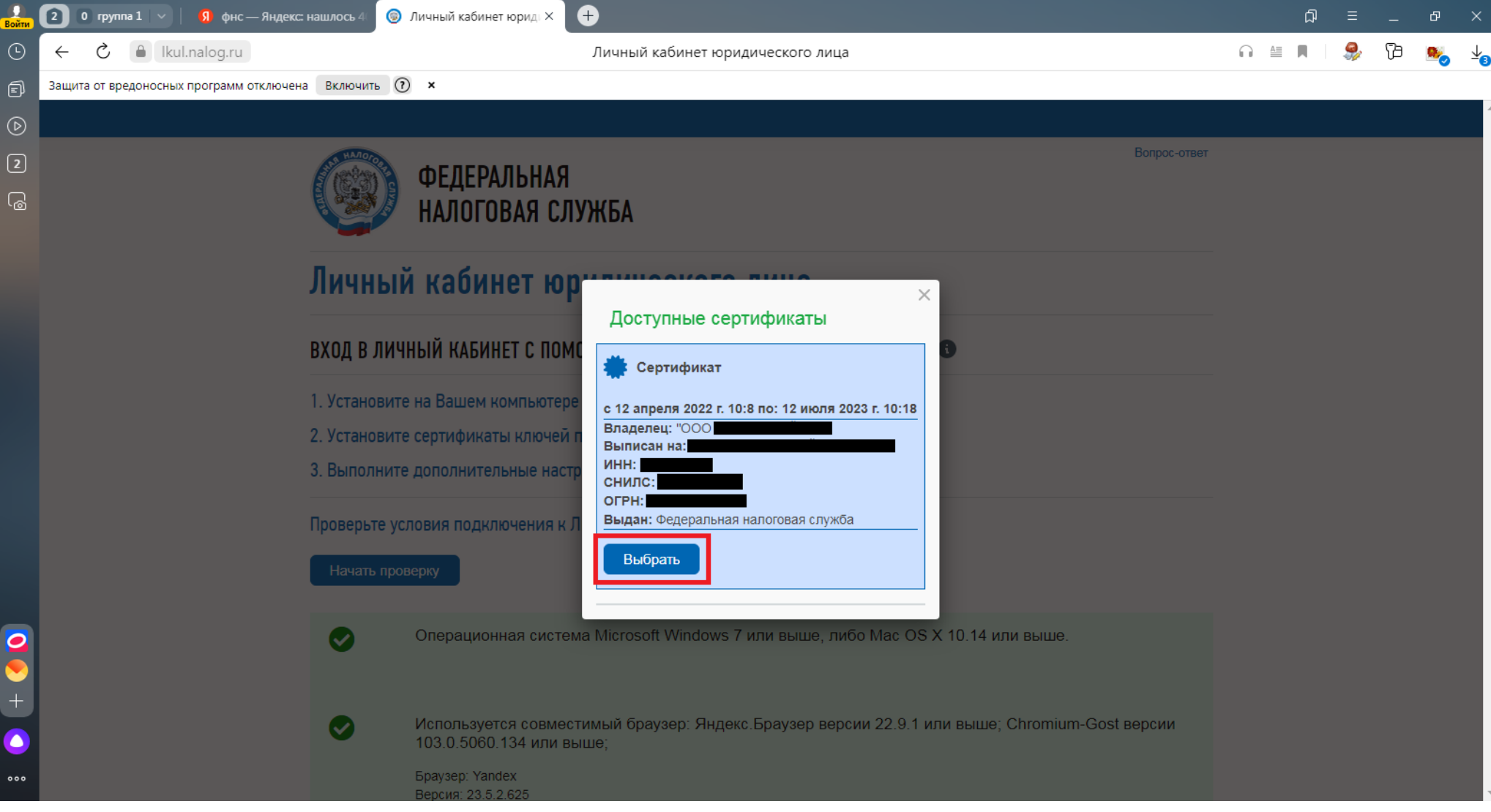

9.

### 11. Повторно выбираем сертификат который планируем перевыпускать. И спускаемся вниз страницы.

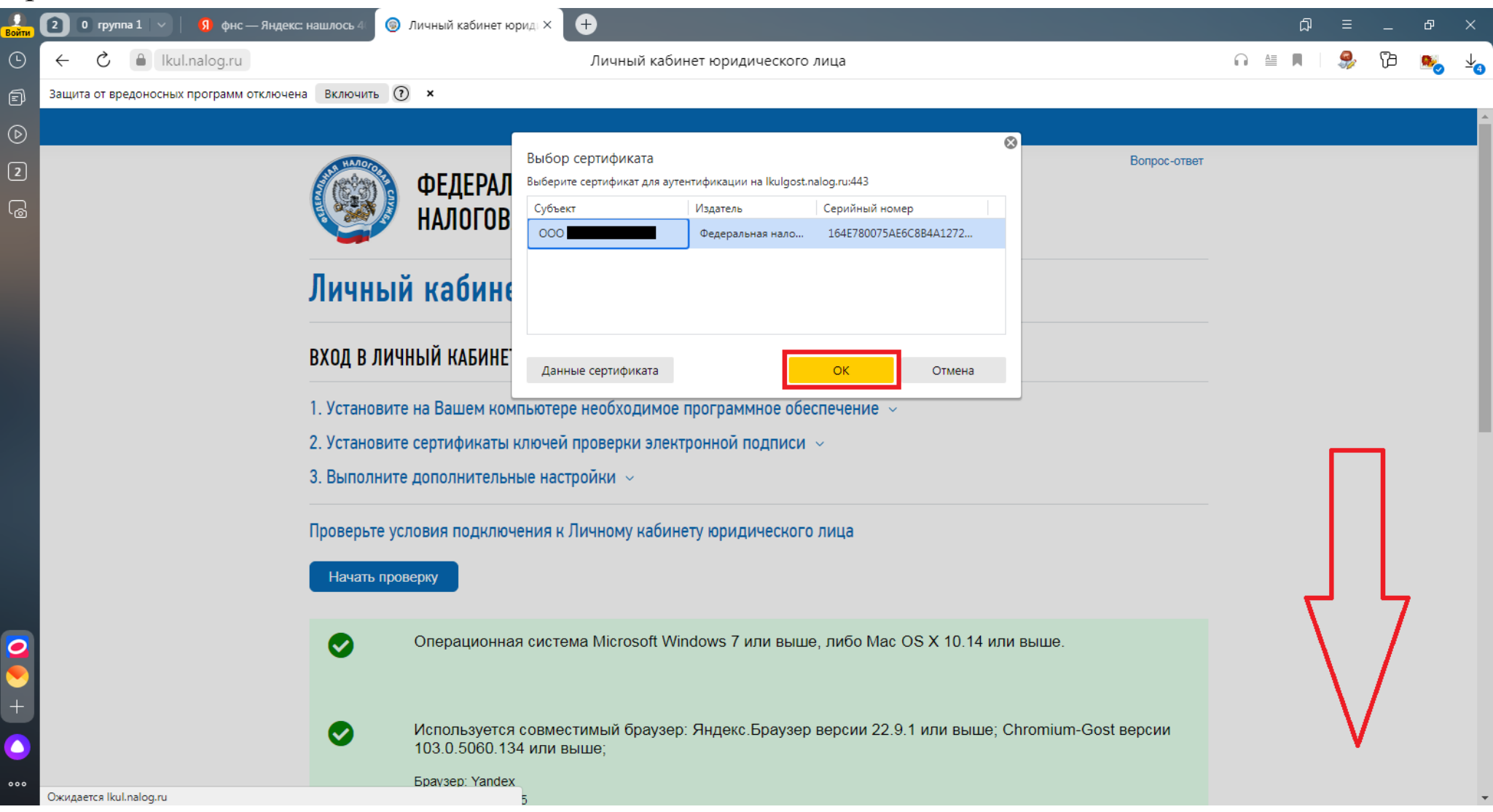

# 12. После успешного прохождения проверок переходим в ЛК ЮЛ.

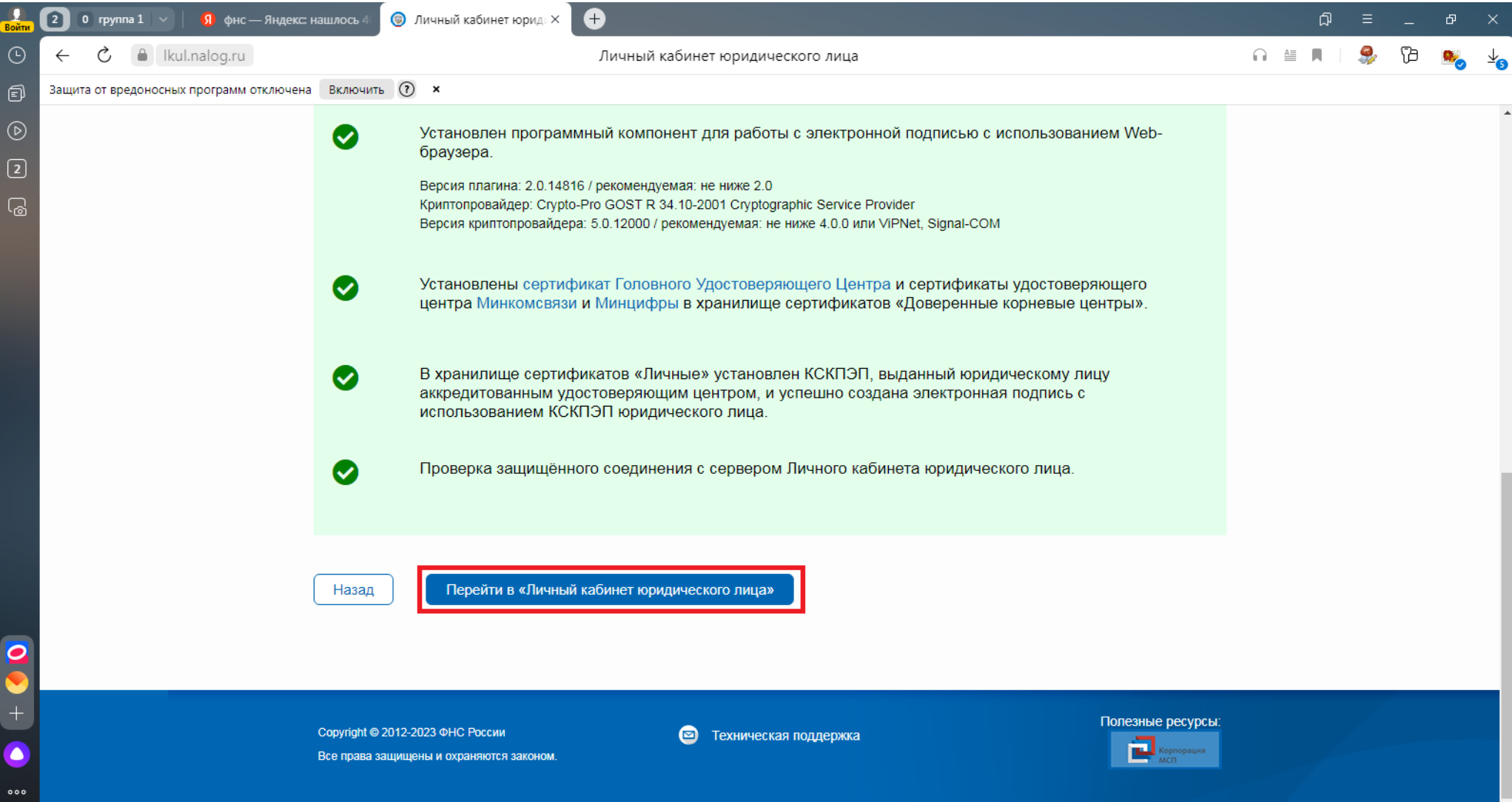

#### 13. Заходим во вкладку «Заявления. Запросы».

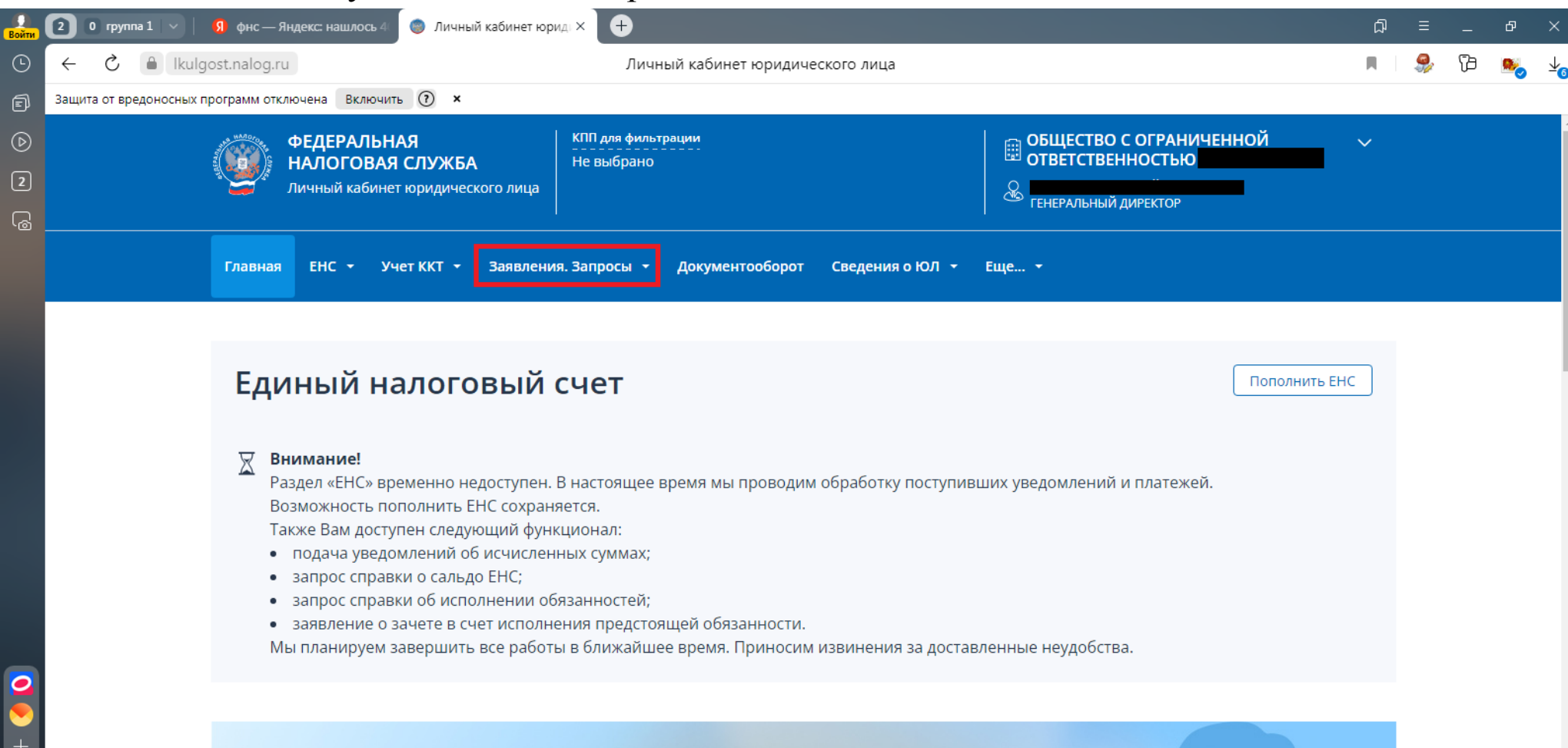

#### Как меня видит налоговая?

Показатели финансово-хозяйственной деятельности, сведения о рисках, сервис оценки юридических лиц

### 14. Выбираем вкладку «Электронная подпись (КЭП)».

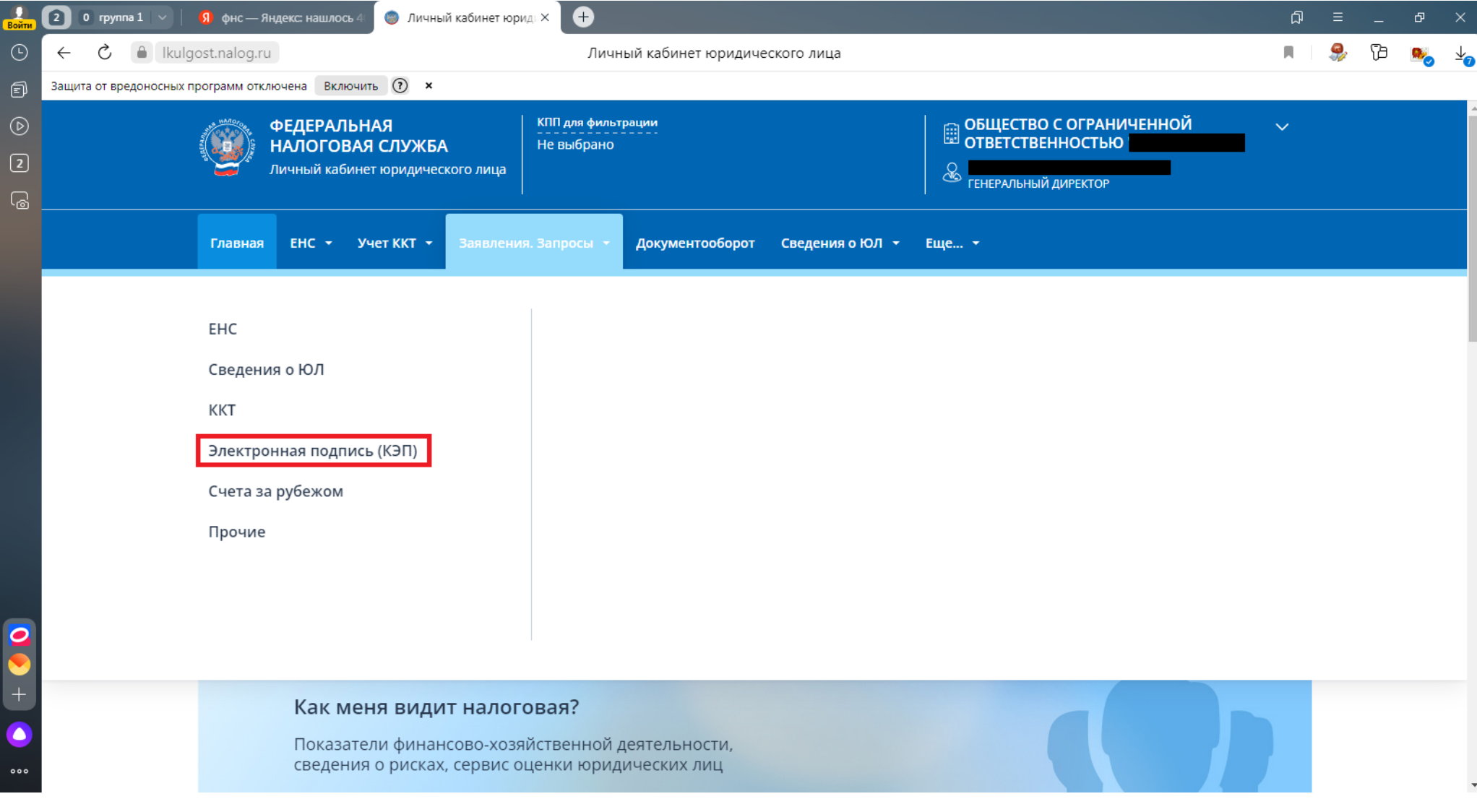

#### 15. Создаем заявление на перевыпуск подписи.

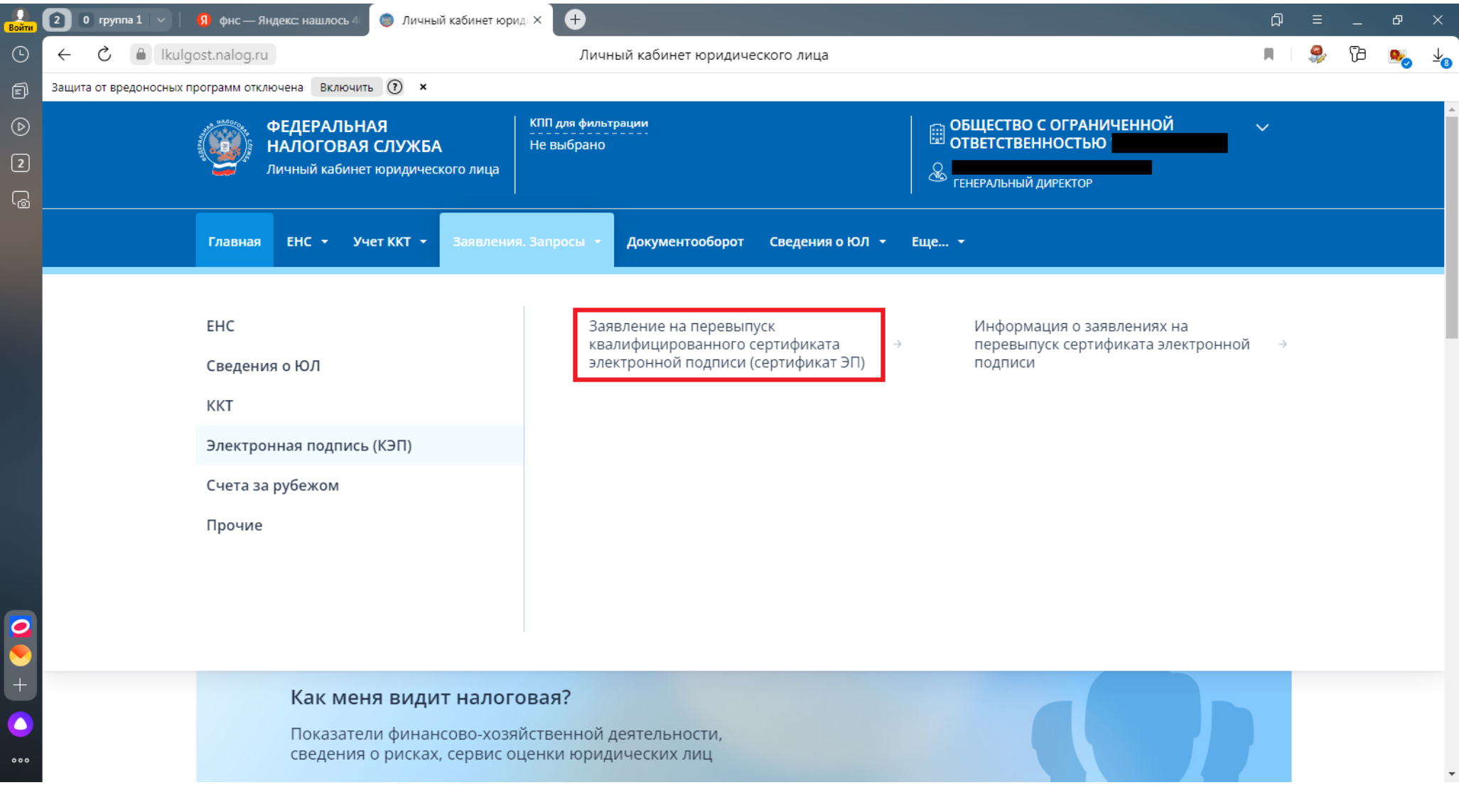

16. Разрешаем доступ к электронной подписи плагину браузера (данное сообщение может не появляться в случае, когда были произведены соответсвующие настройки).

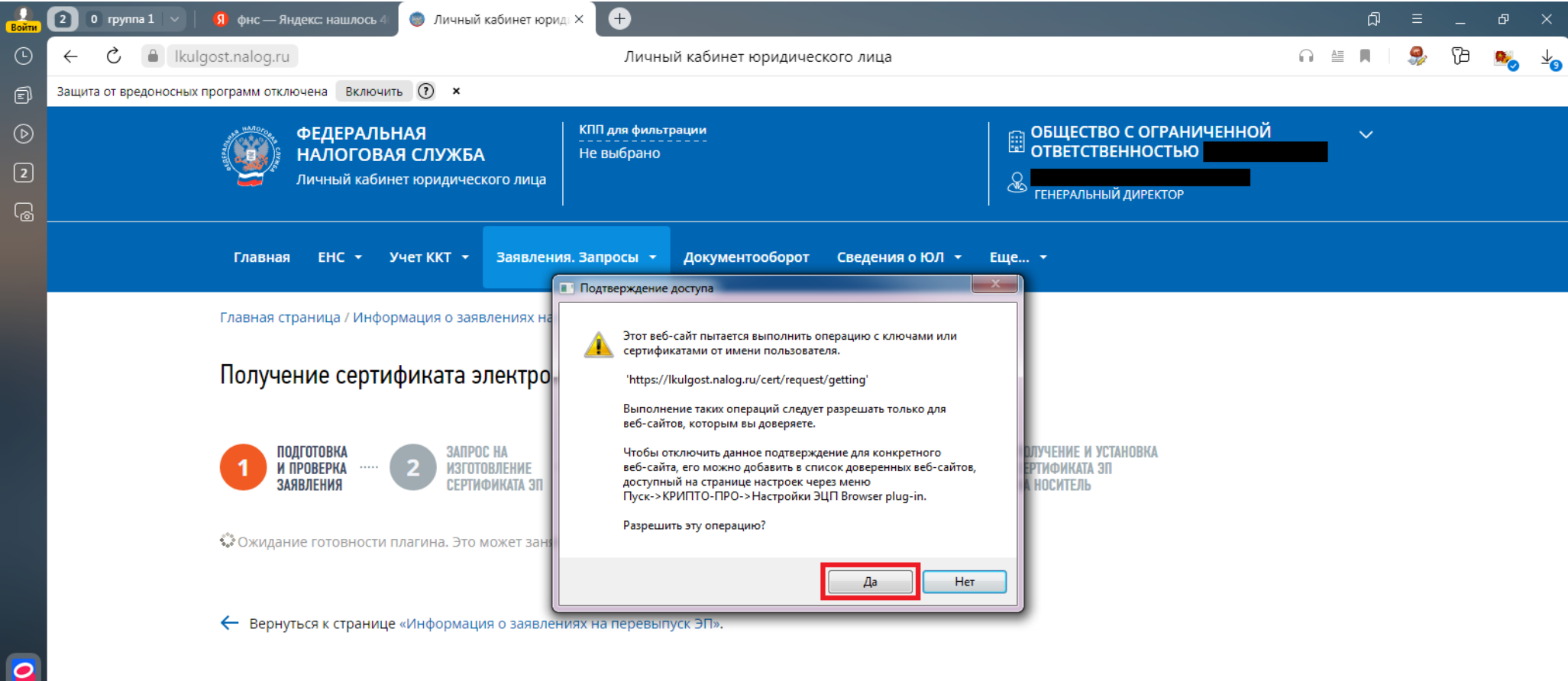

Техническая поддержка | Вопросы-ответы | Руководство пользователя

© 2012-2023 ФНС России

### 17. Спускаемся вниз страницы.

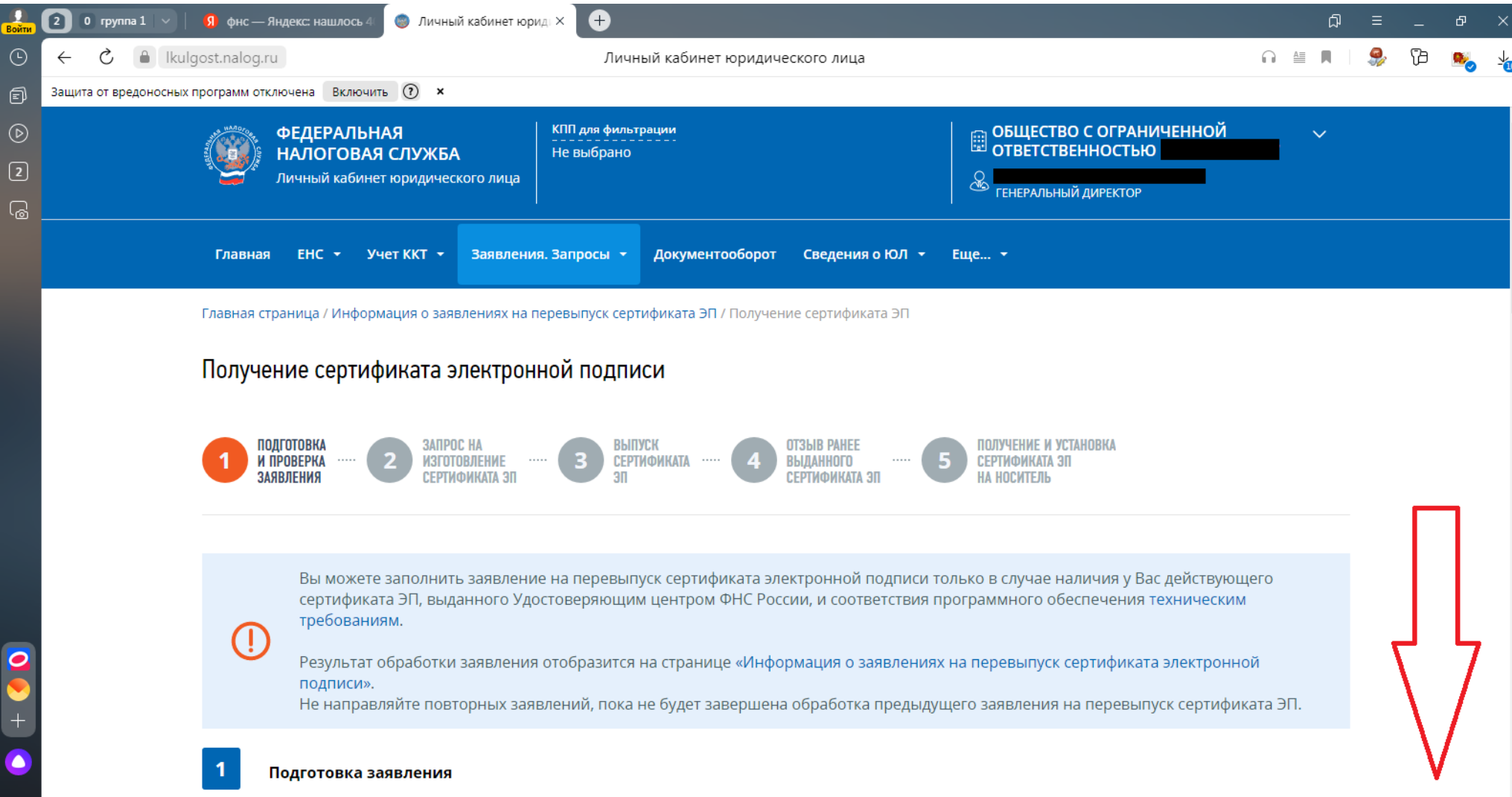

#### 18. Проверяем персональные данные владельца ЭП.

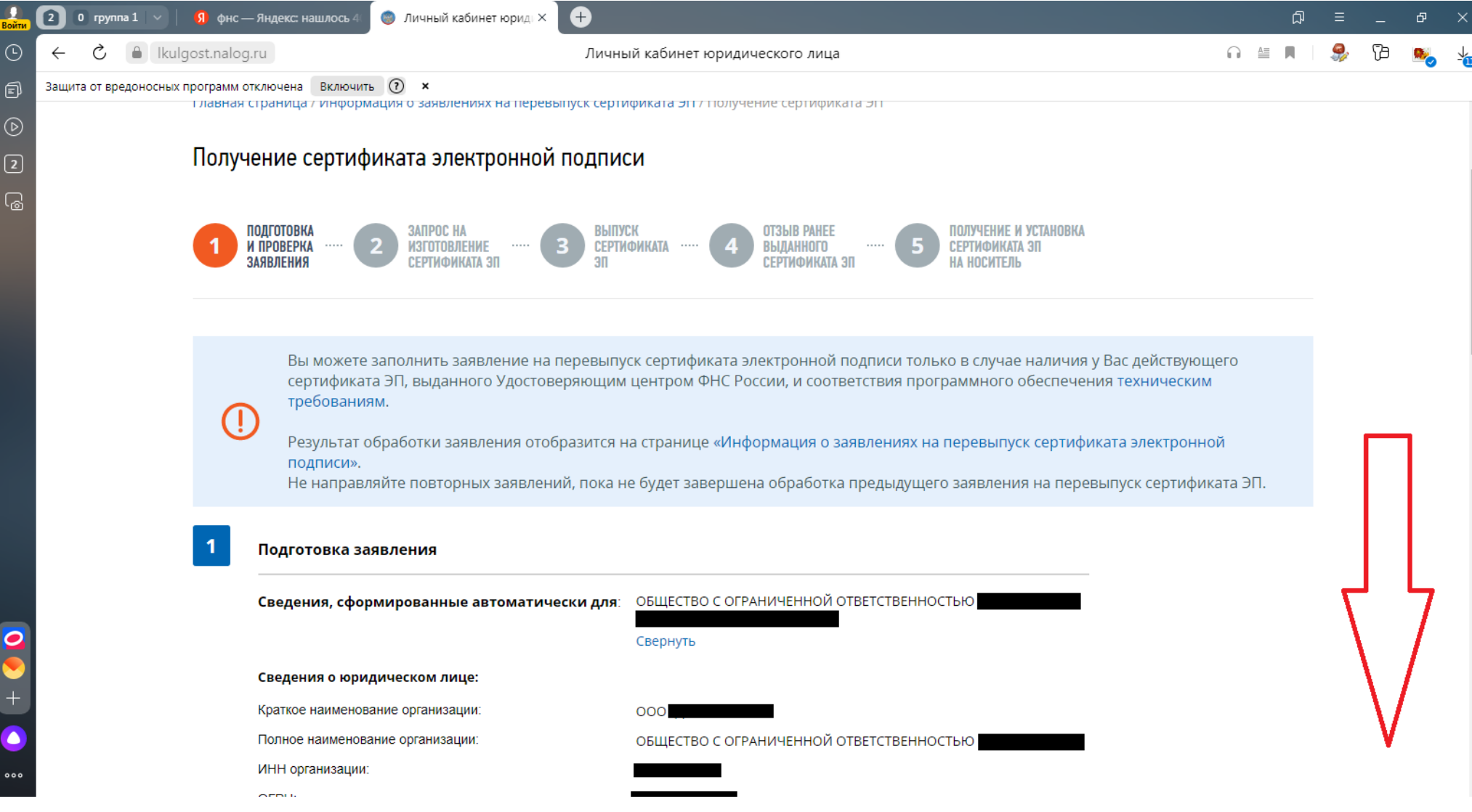

### 19. Подтверждаем данные и отправляем.

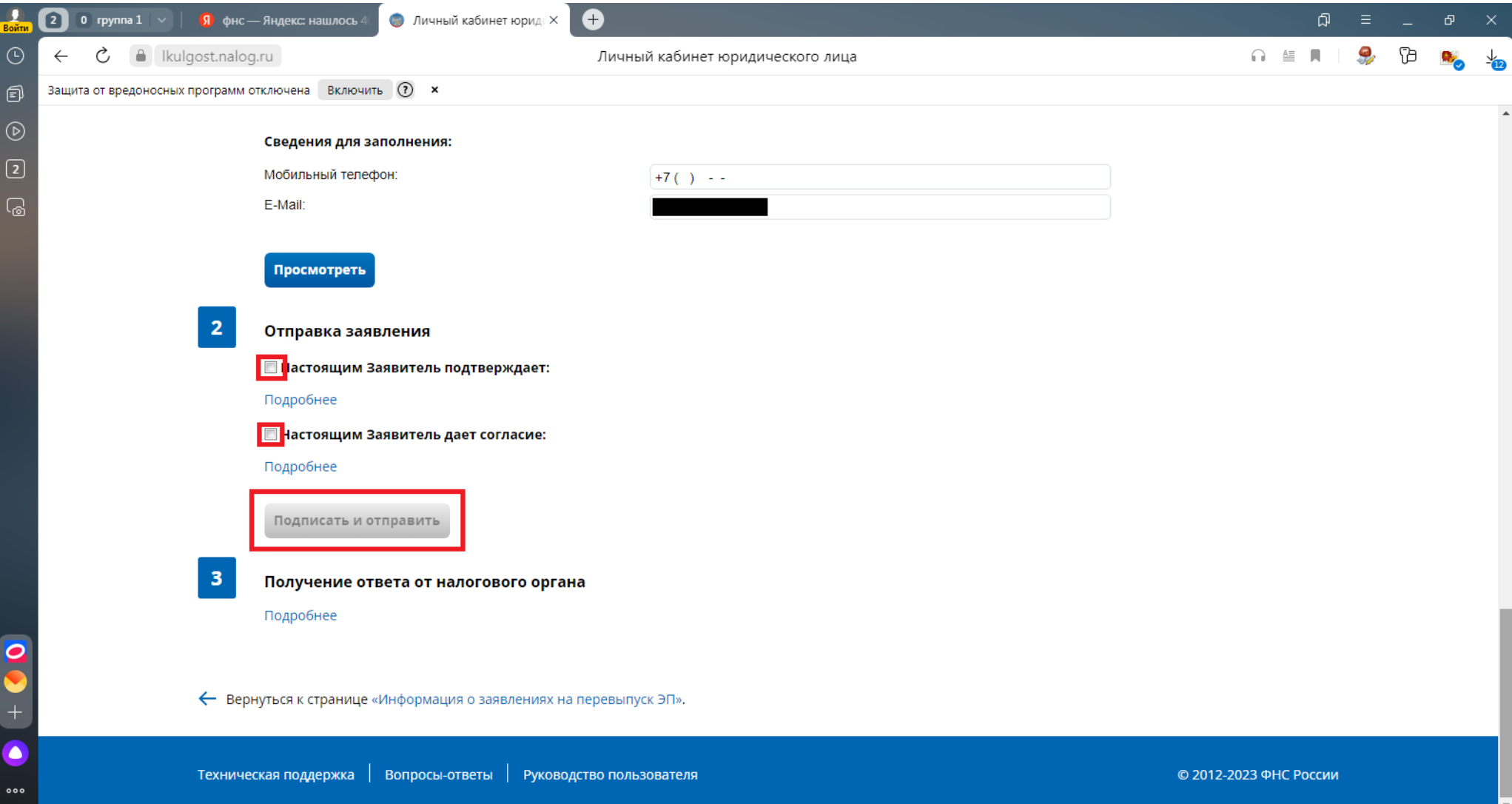

# 20. В случае успешной отправки появится уведомление.

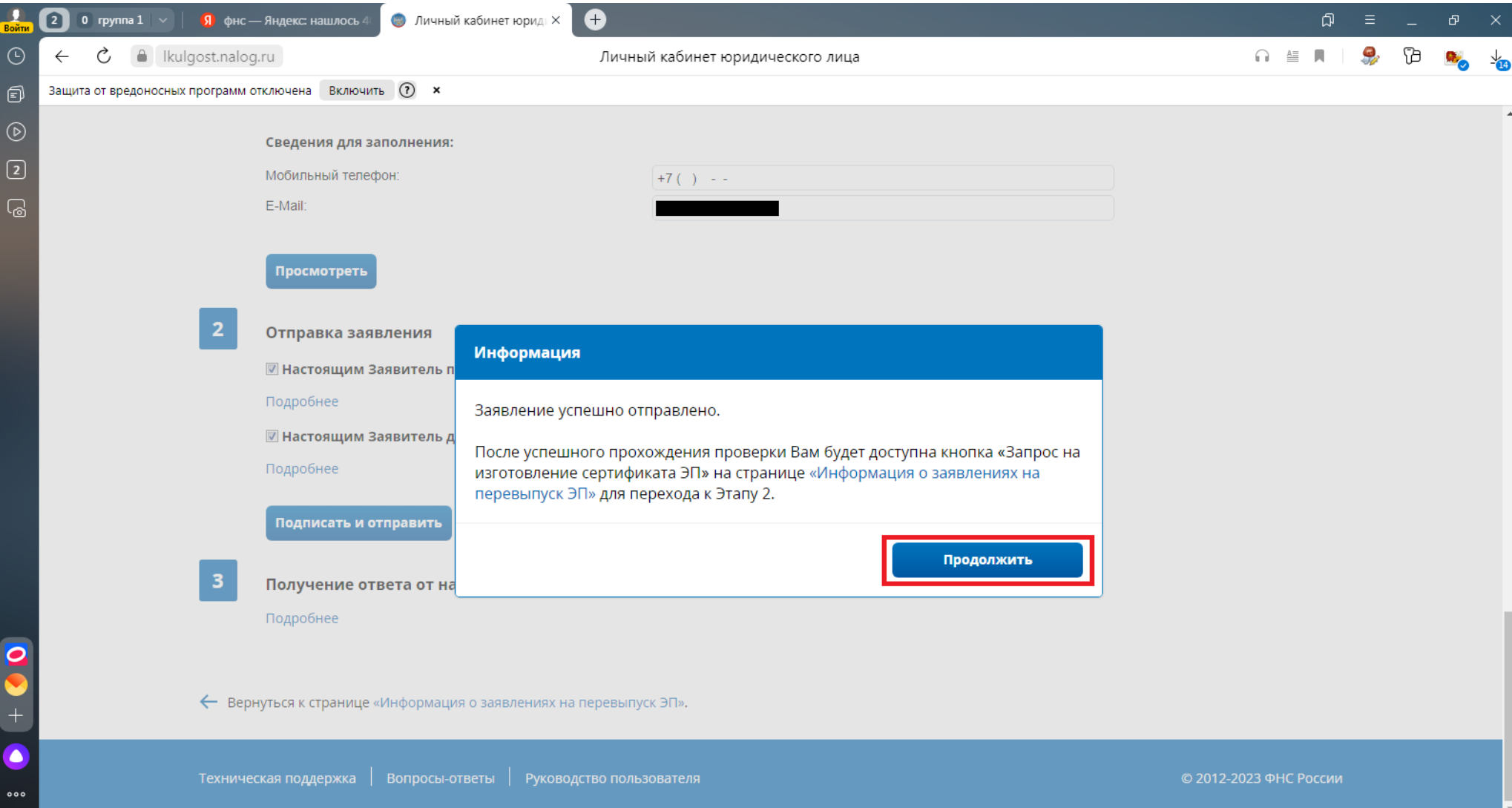

# 21. Обновляем статус этапа получения ЭП.

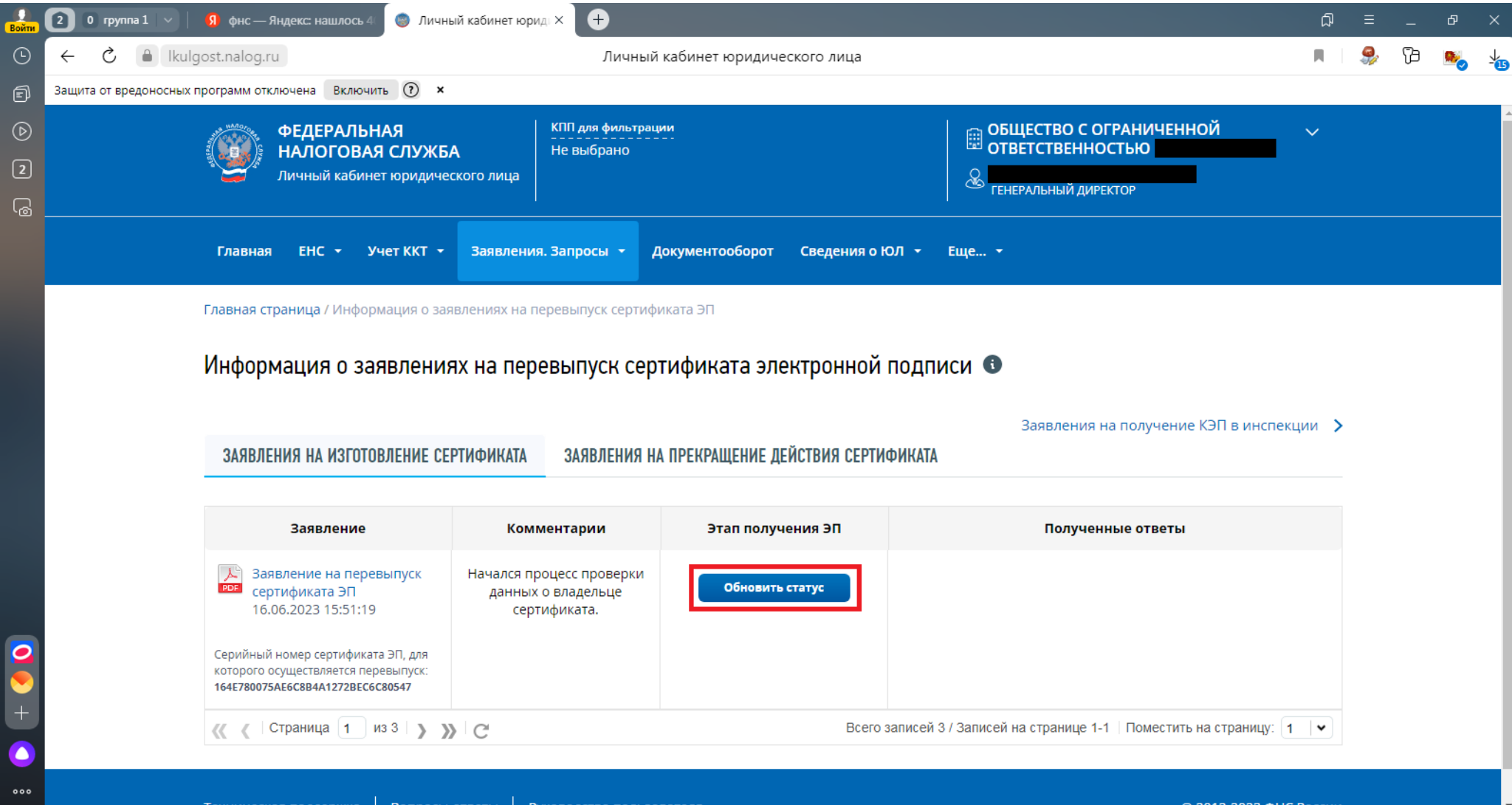

Техническая поддержка | Вопросы-ответы | Руководство пользователя

© 2012-2023 ФНС России

# 22. Появится информационное сообщение.

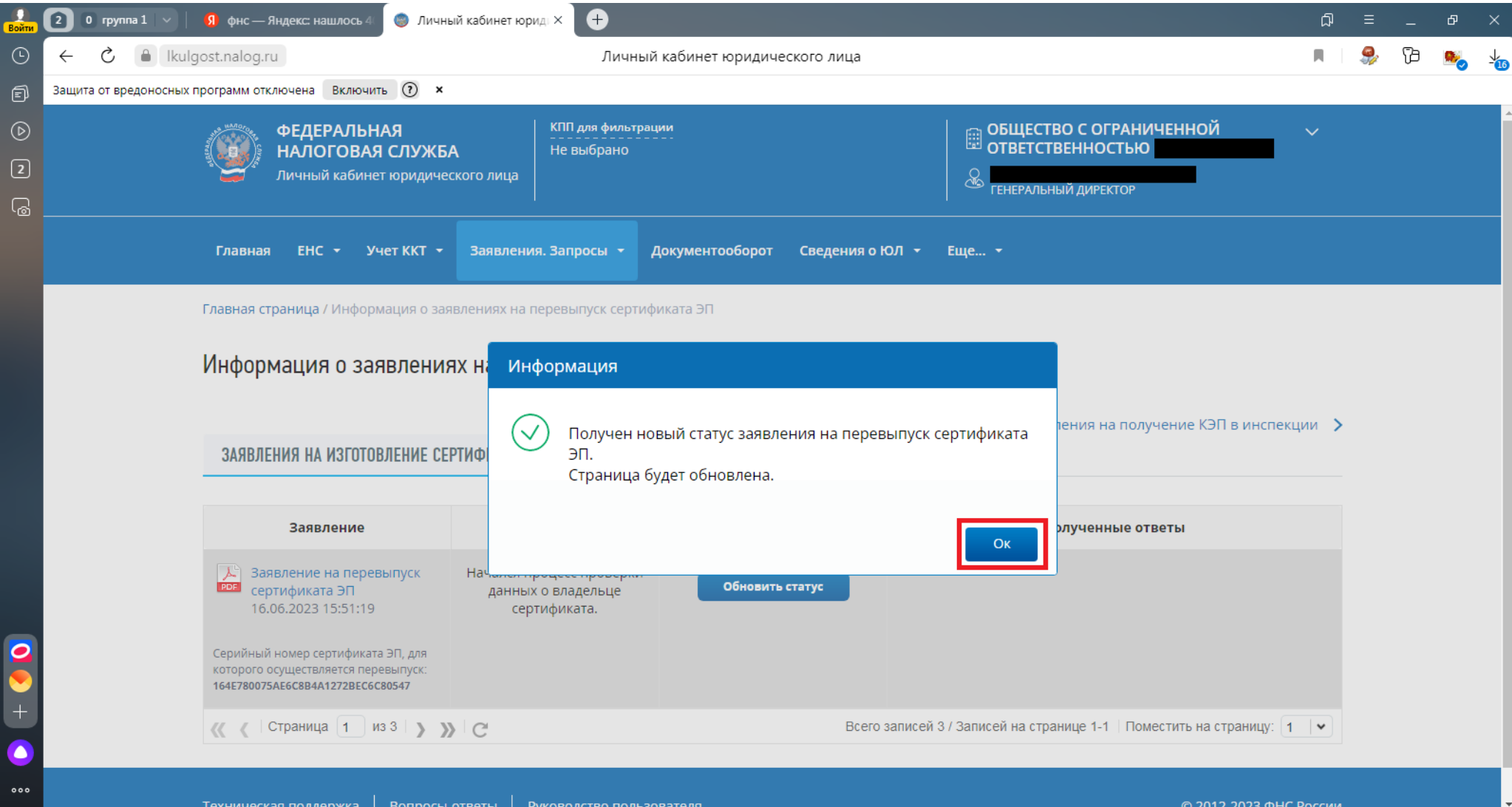

# 23. Производим запрос на изготовление сертификата ЭП.

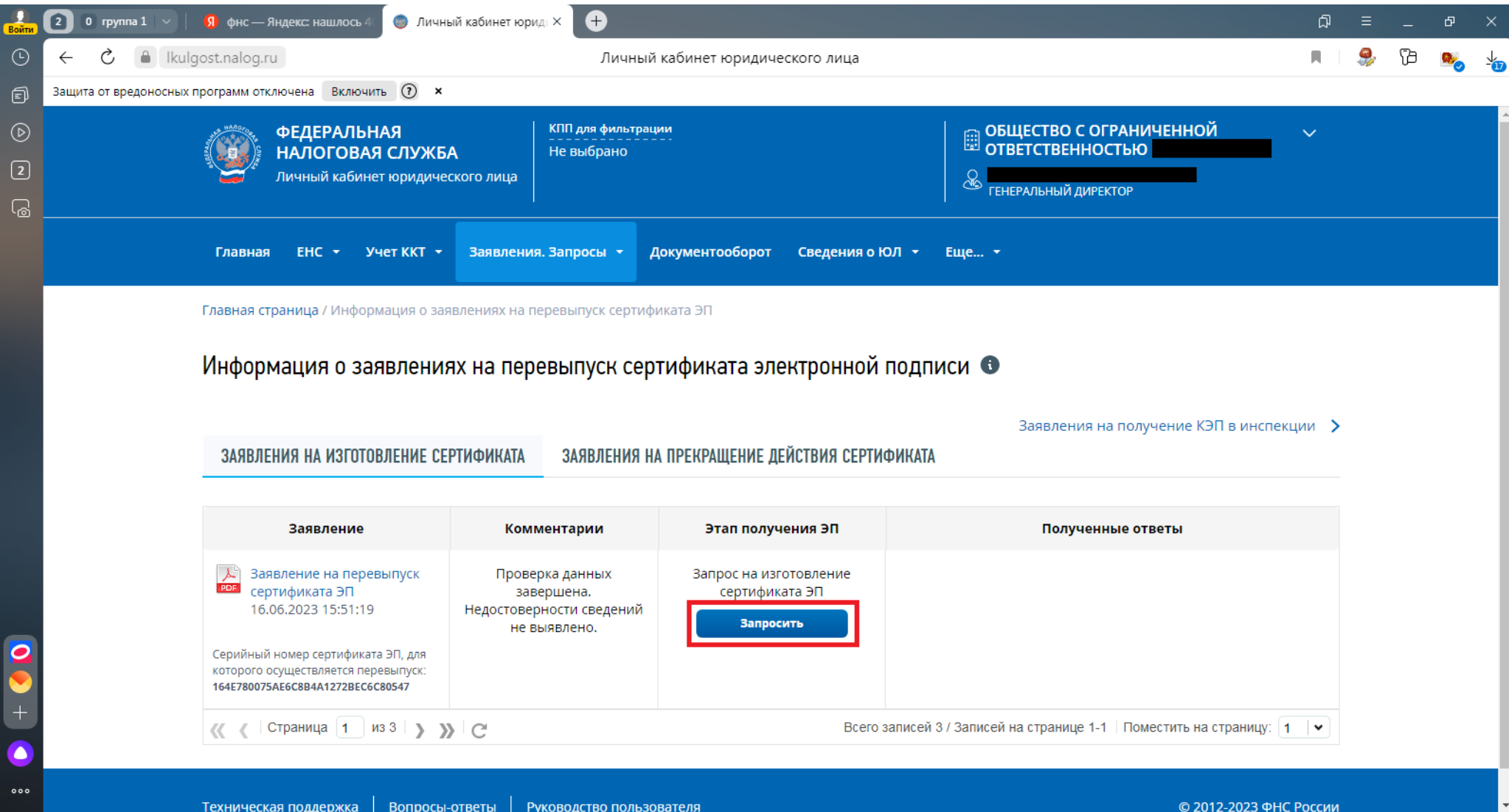

### 24. Спускаемся вниз страницы.

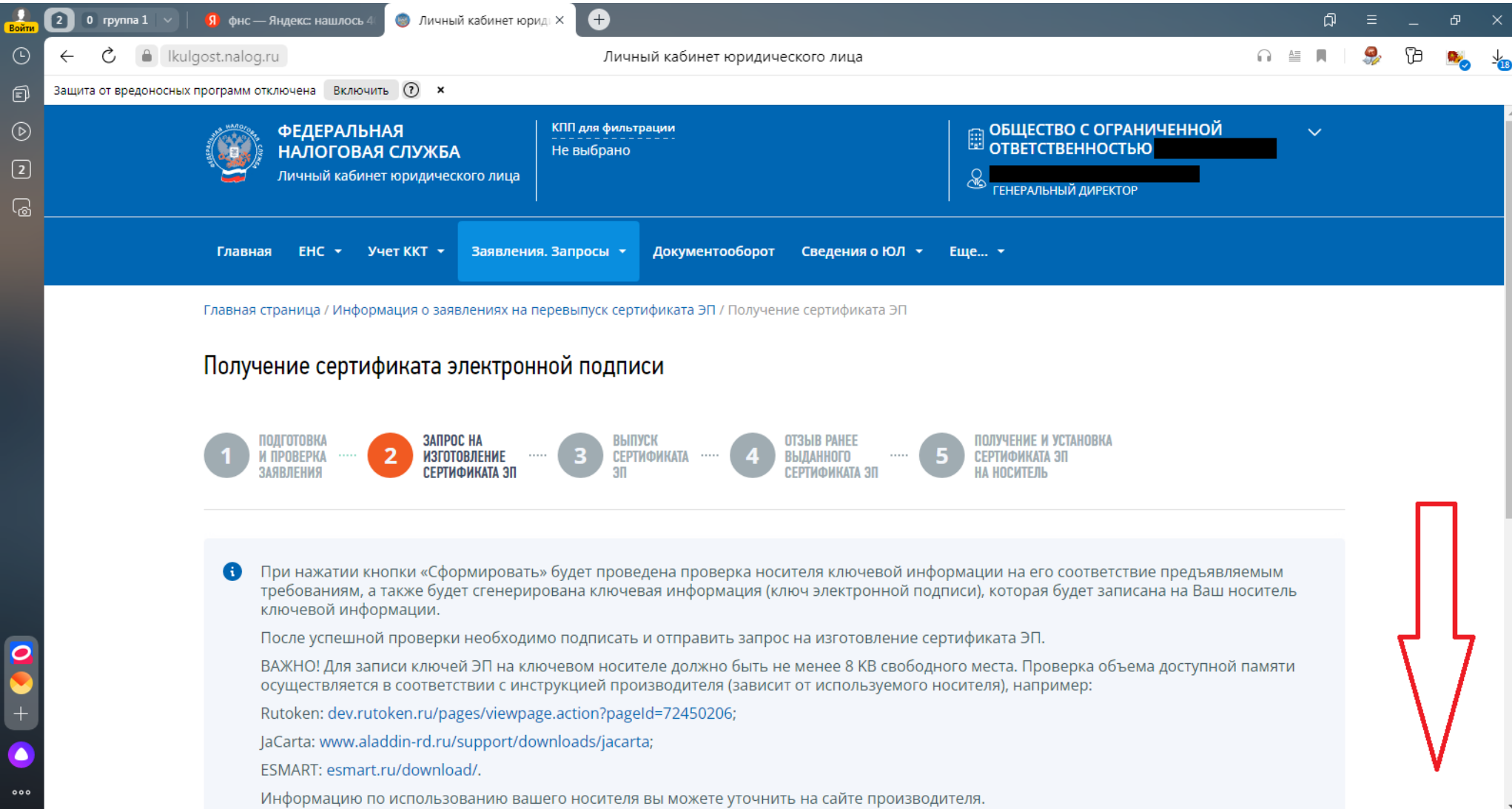

# 25. Формируем запрос на изготовление сертификата ЭП.

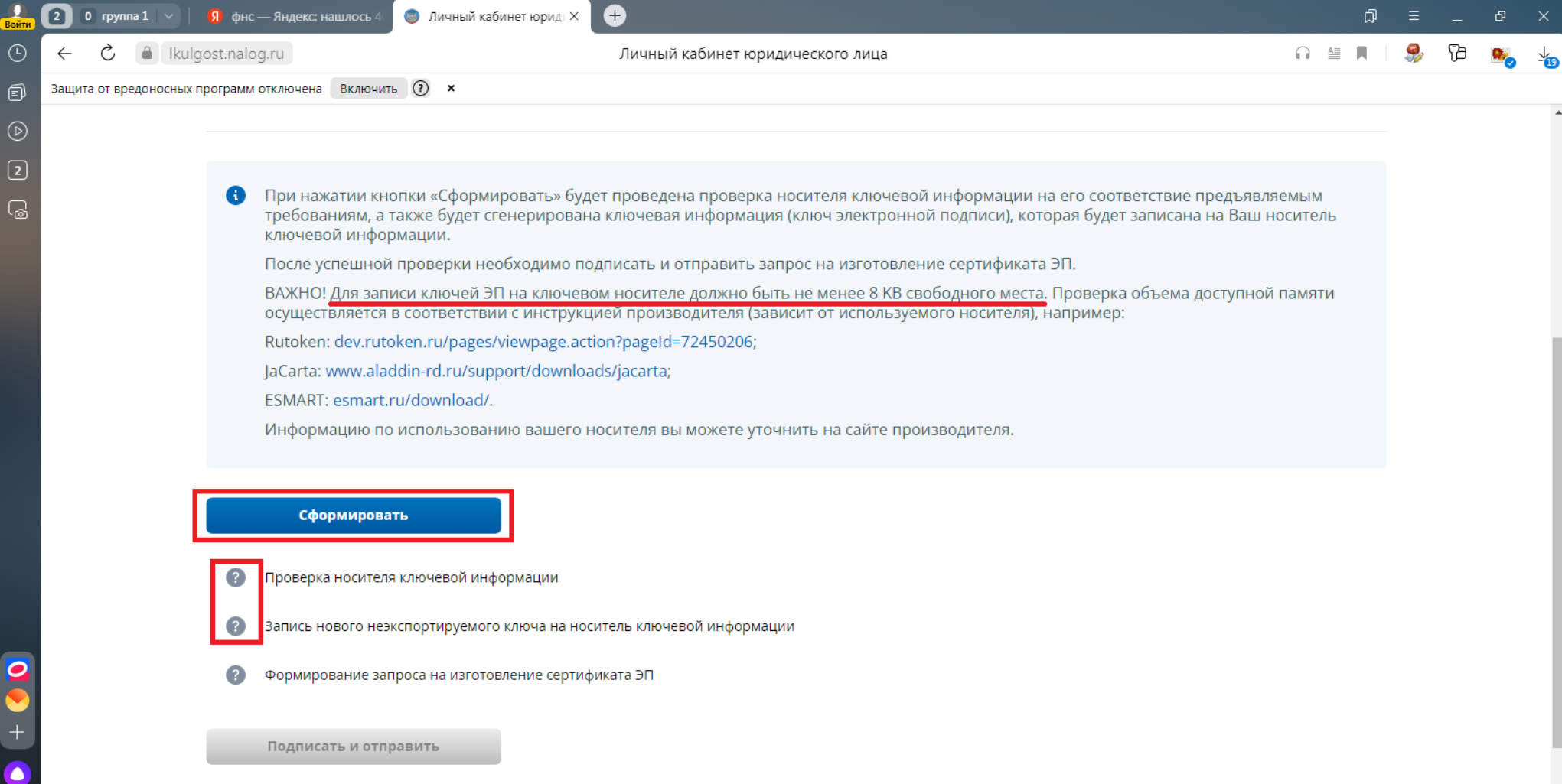

# 26. Проводим процедуру генерации случайных чисел .

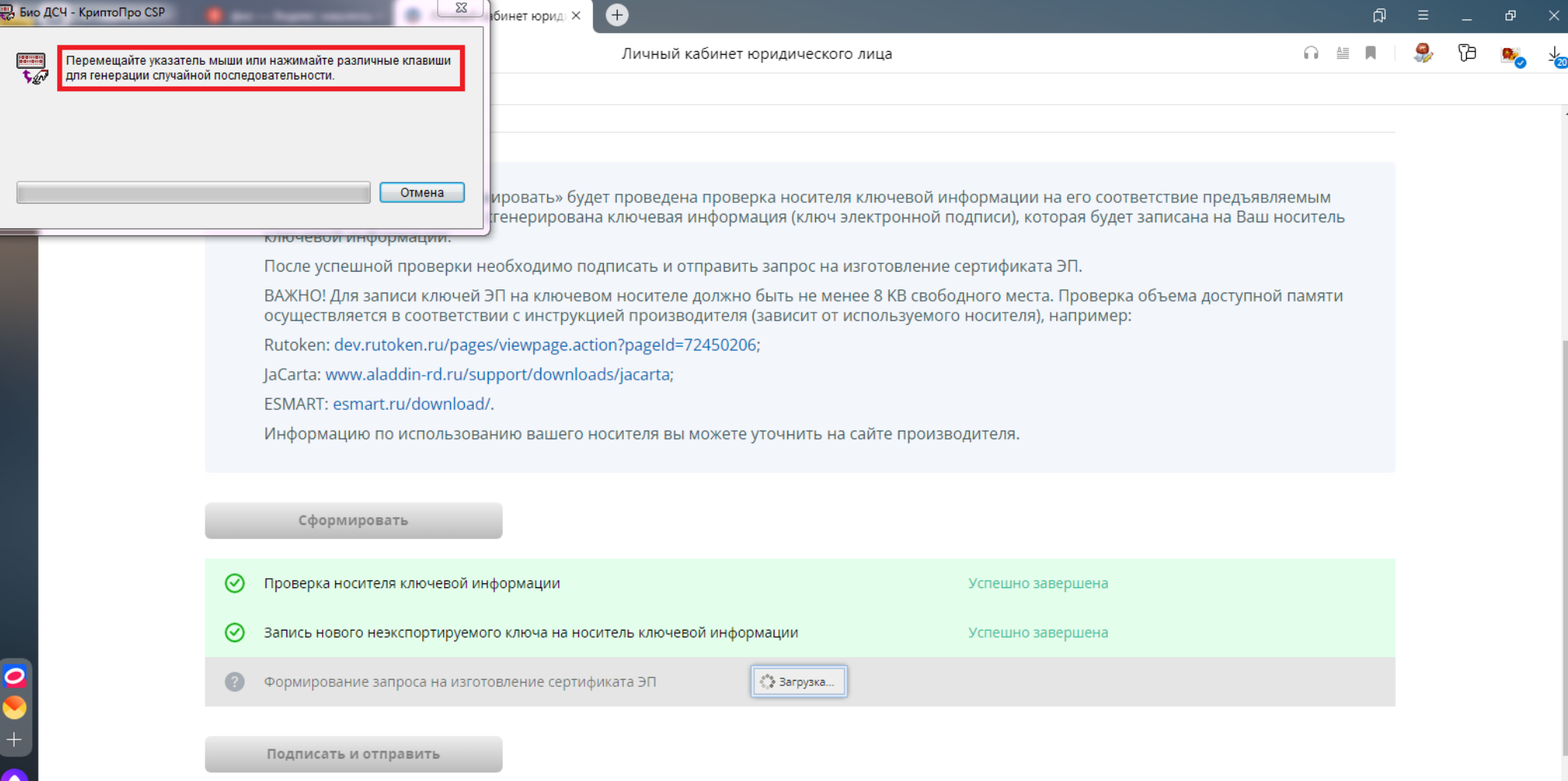

### 27. После успешного прохождения проверок подписываем запрос на изготовление ЭП.

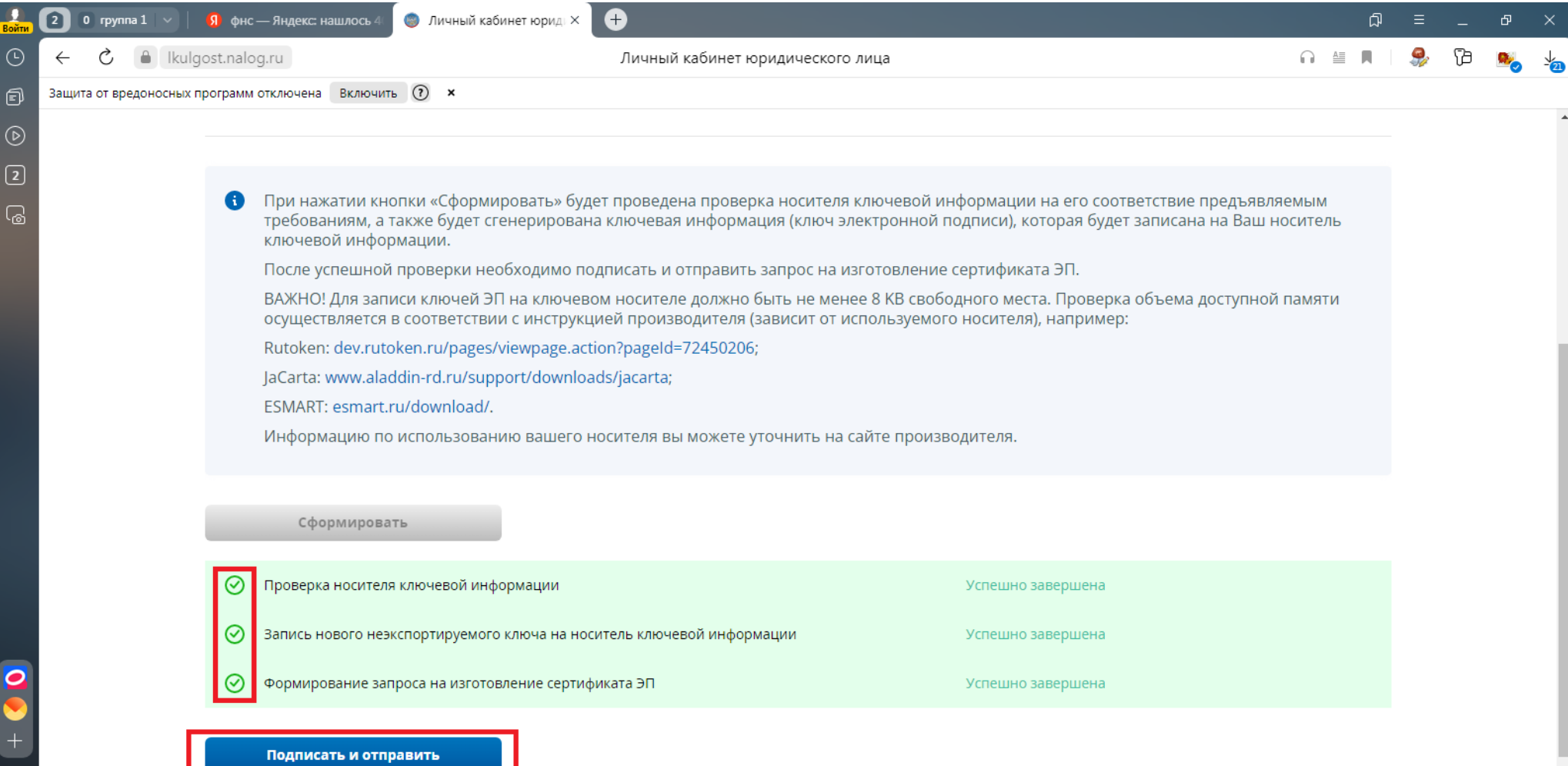

# 28. В случае успешной отправки появится уведомление.

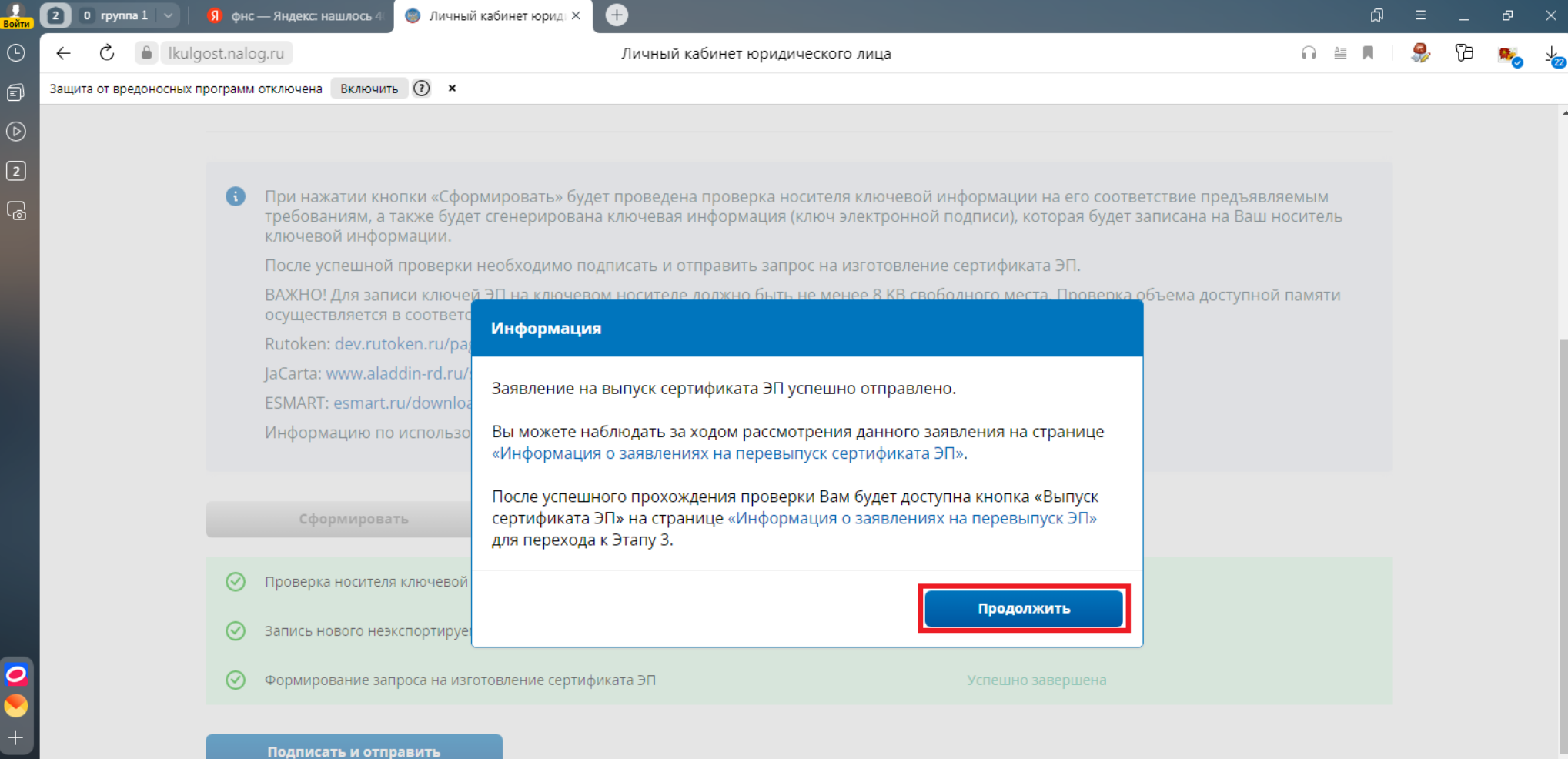

#### 29. Обновляем статус этапа получения ЭП.

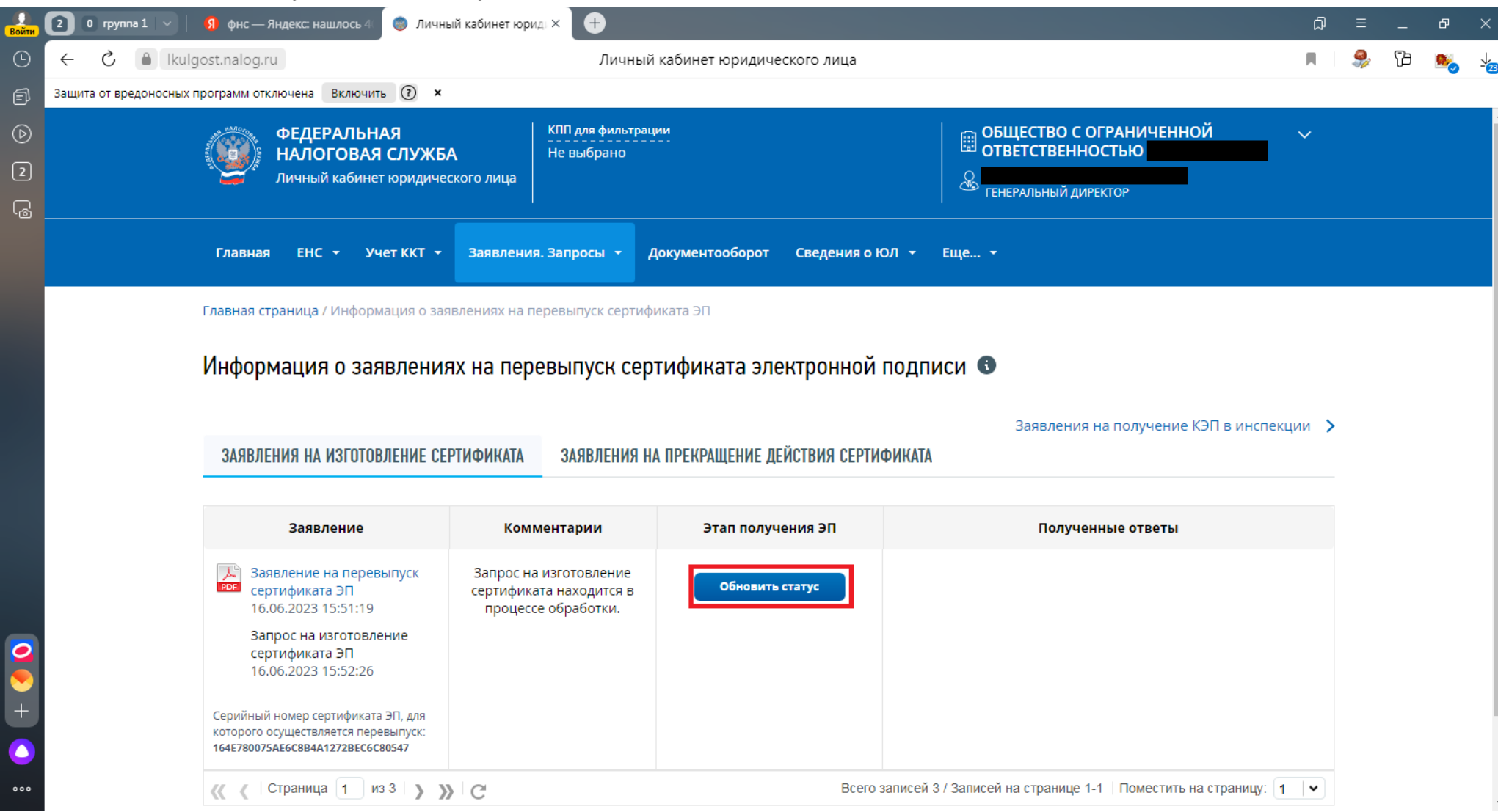

# 30. Появится информационное сообщение.

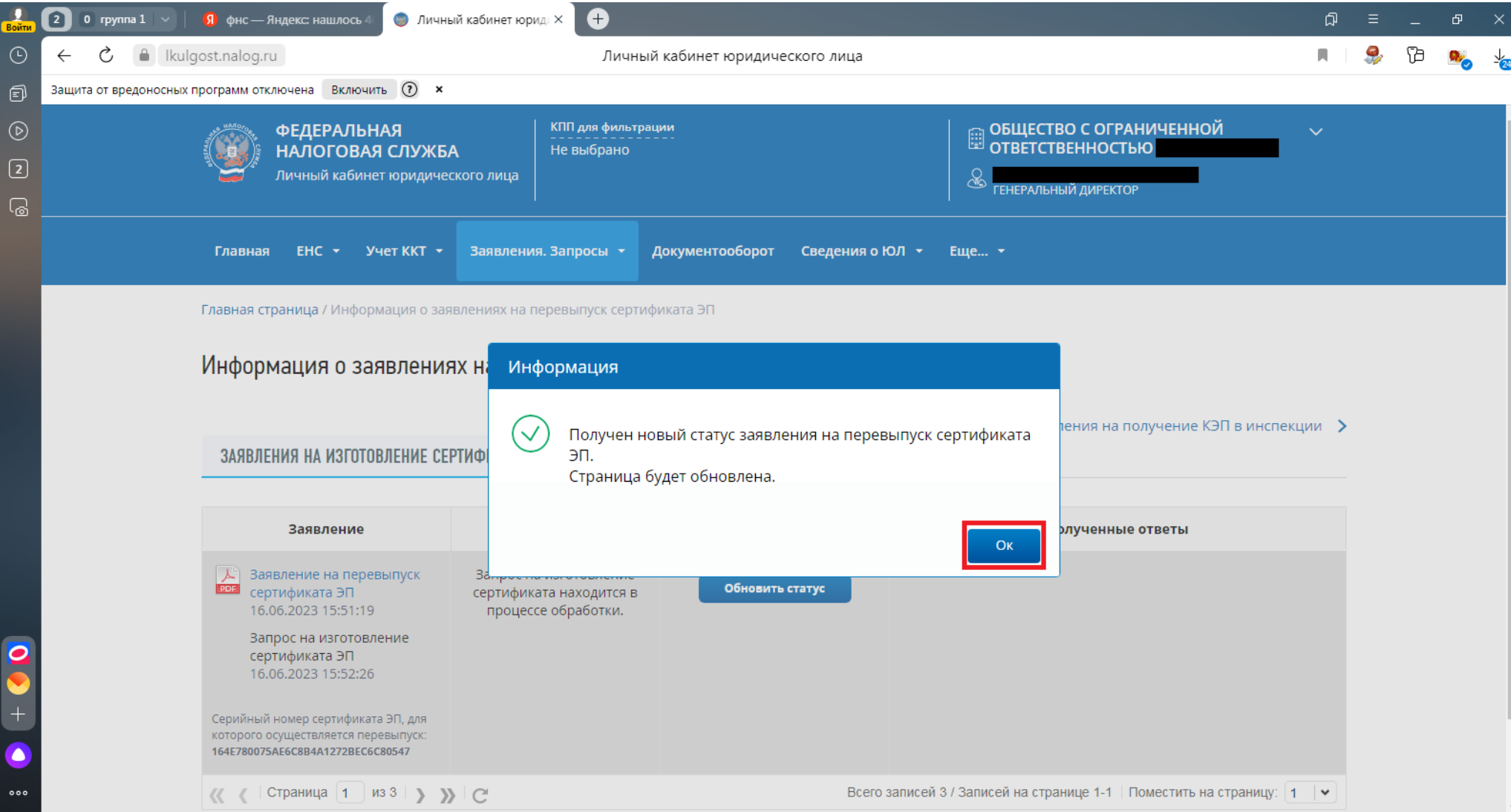

#### 31. Проводим выпуск сертификата ЭП.

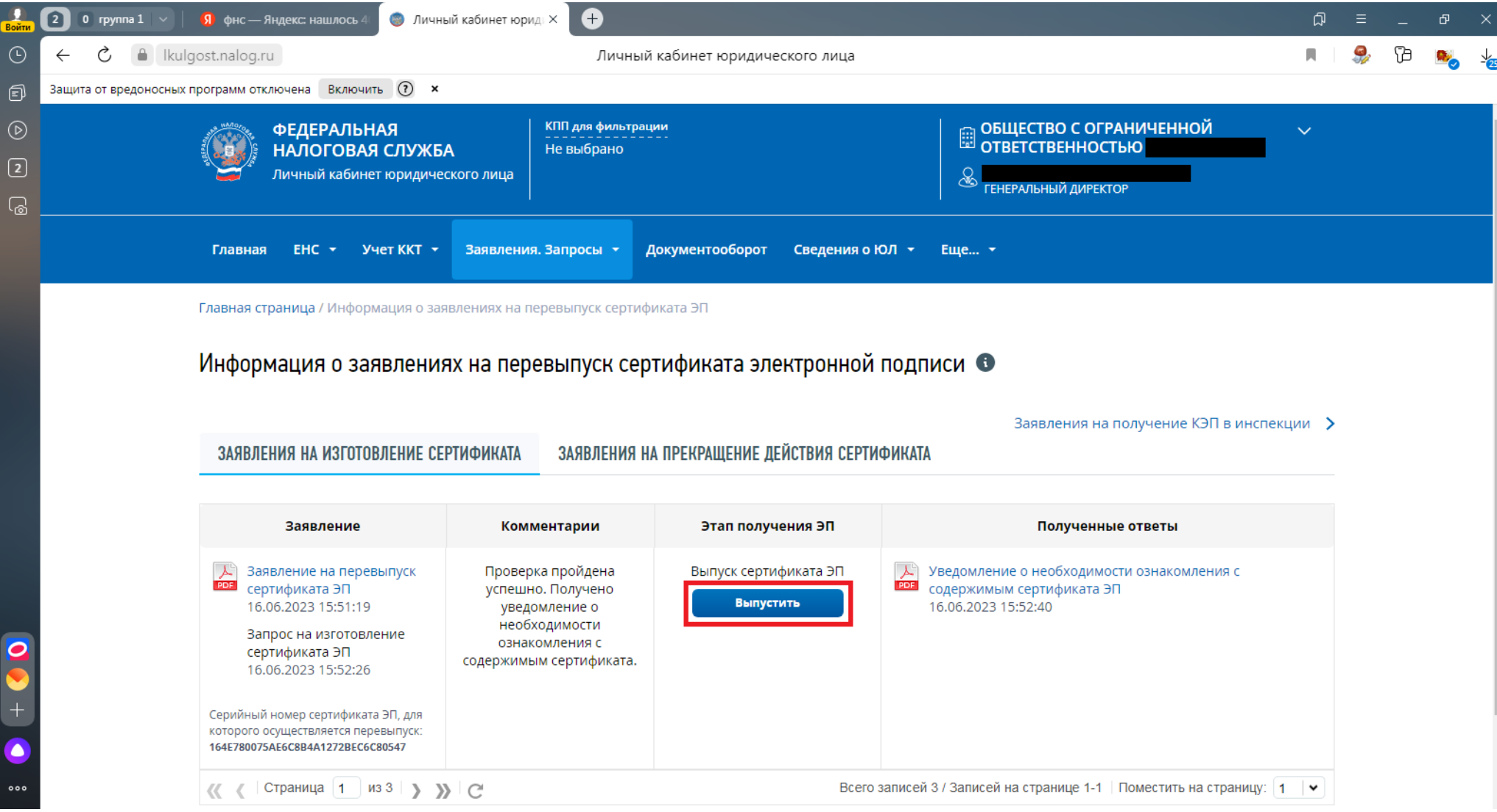

#### 32. Просматриваем и подписываем ознакомление с содержимым сертификата.

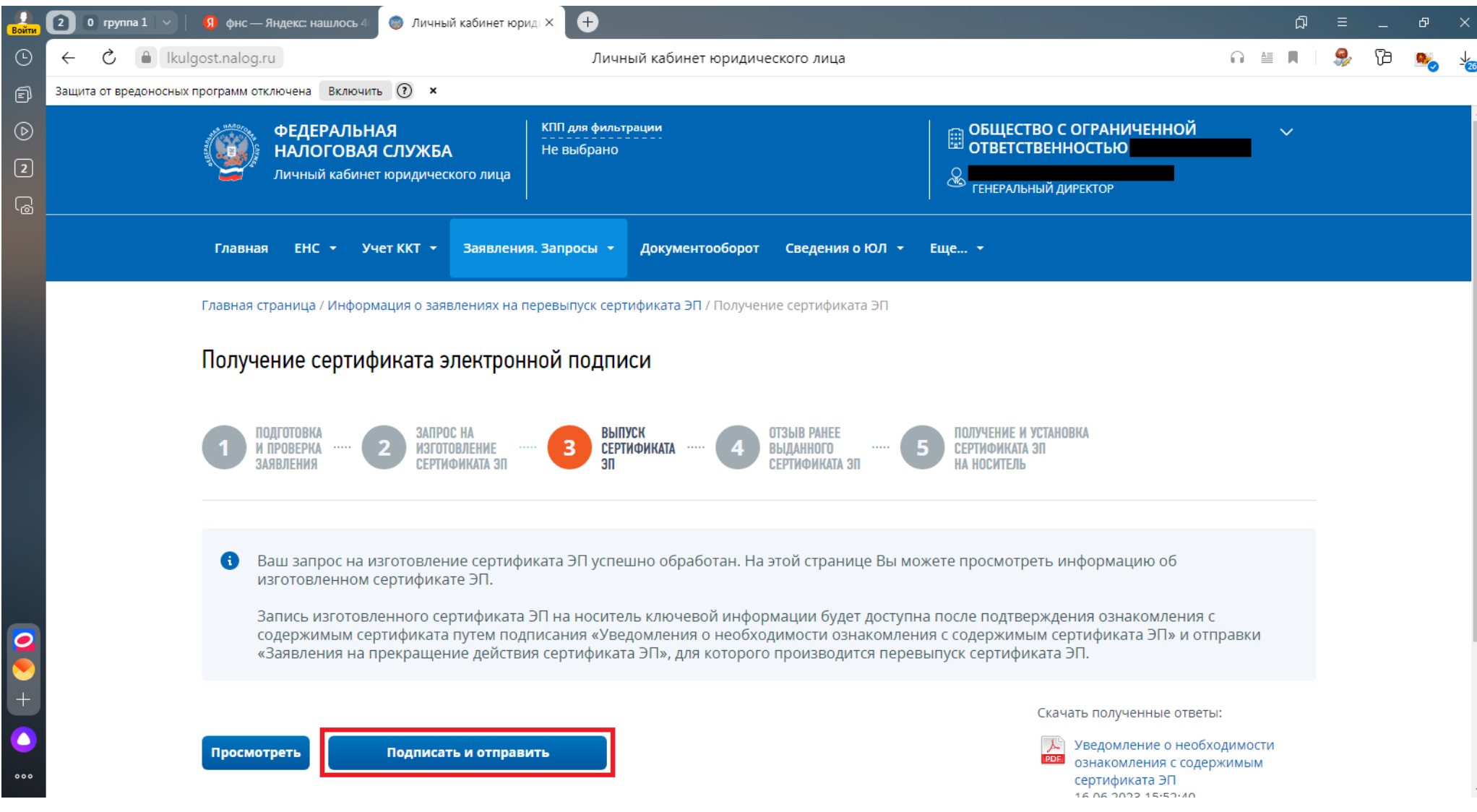

# 33. Появится информационное сообщение.

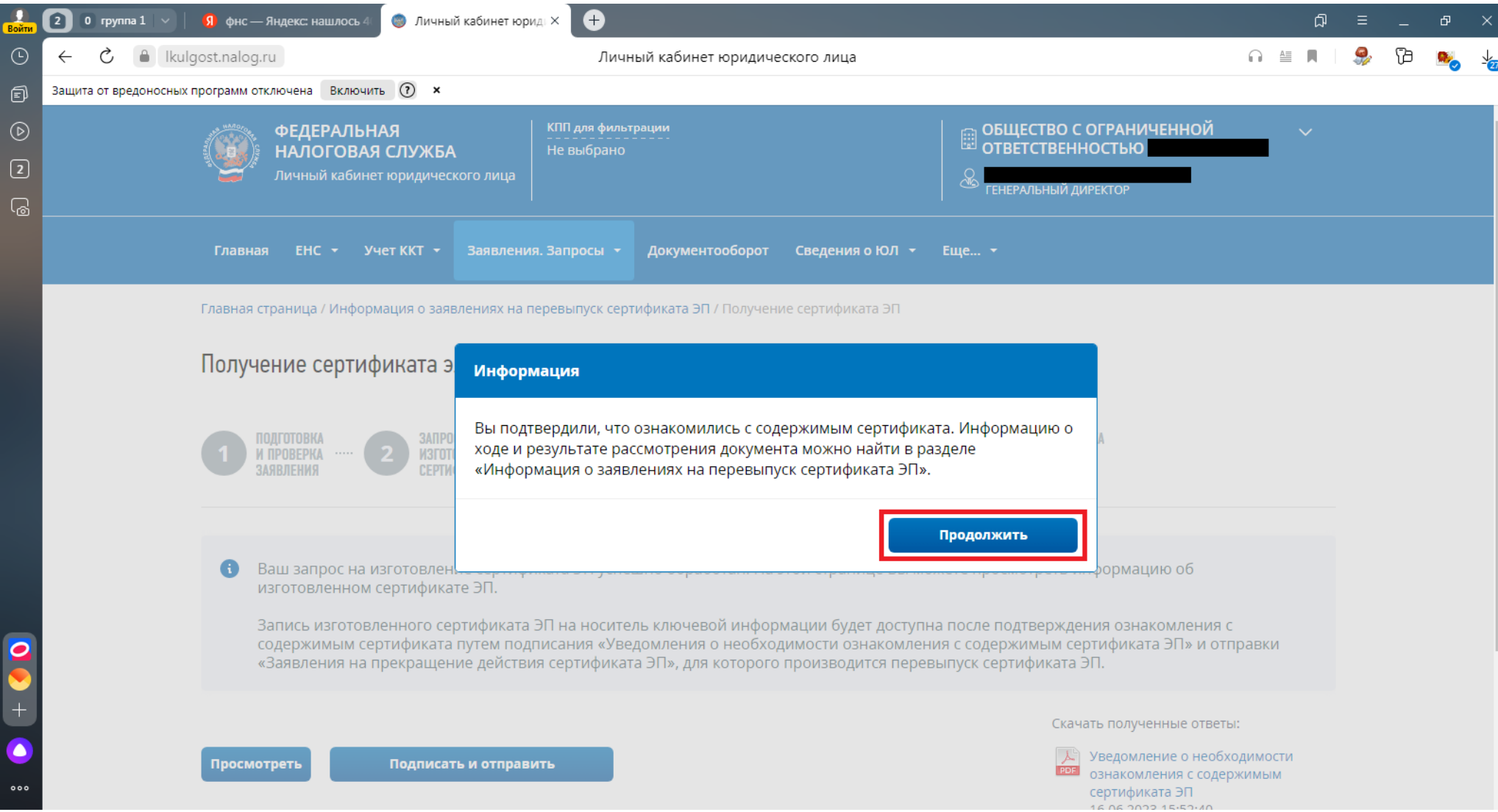

34. Производим отзыв действующего сертификата. **Важно!!!** Если не отозвать действующий сертификат, то через 5 дней, новый сертификат прекратит свое действие автоматически!

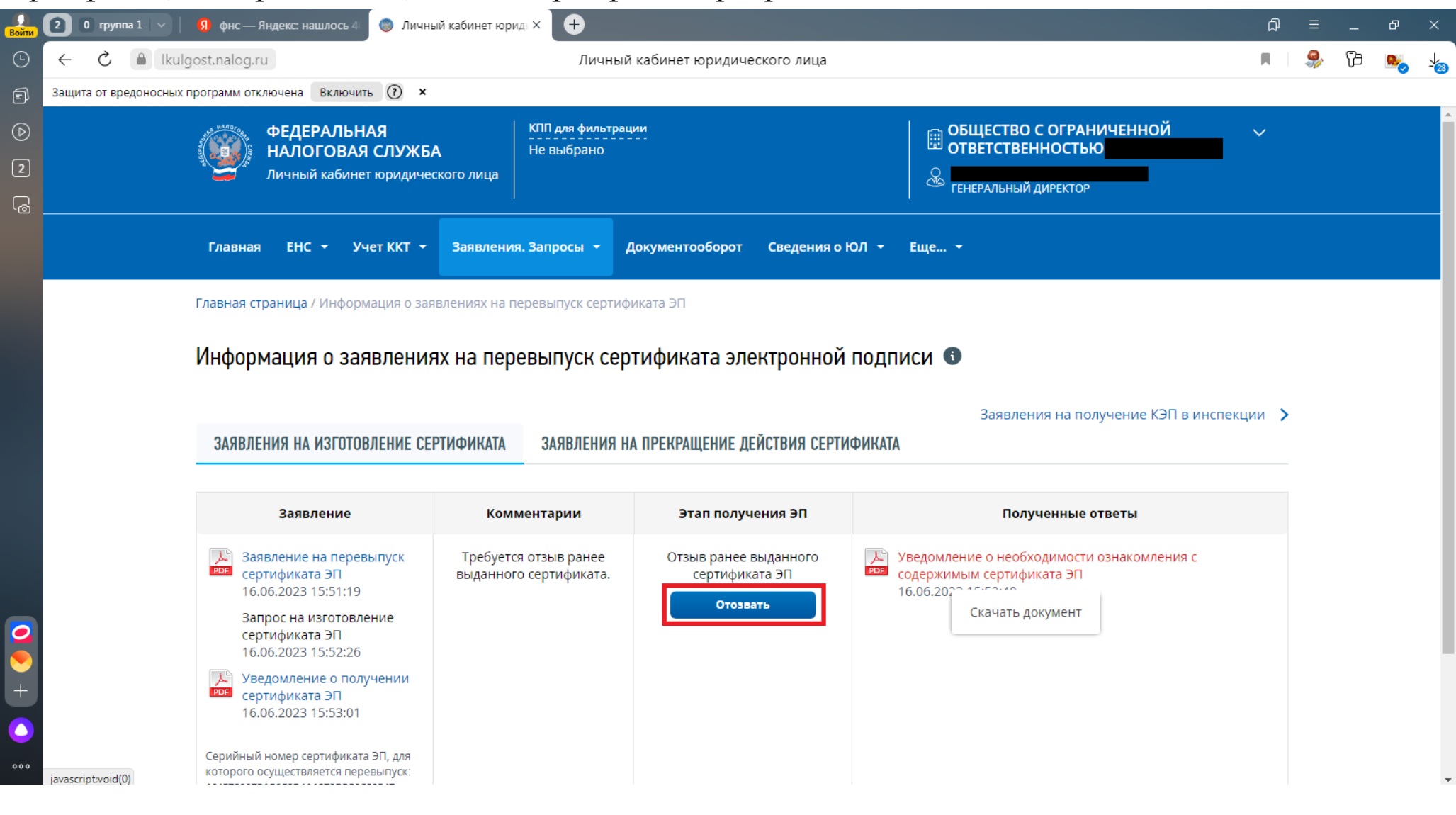

35. Проверяем сведения, которые содержатся в заявлении на прекращении действия сертификата ЭП.

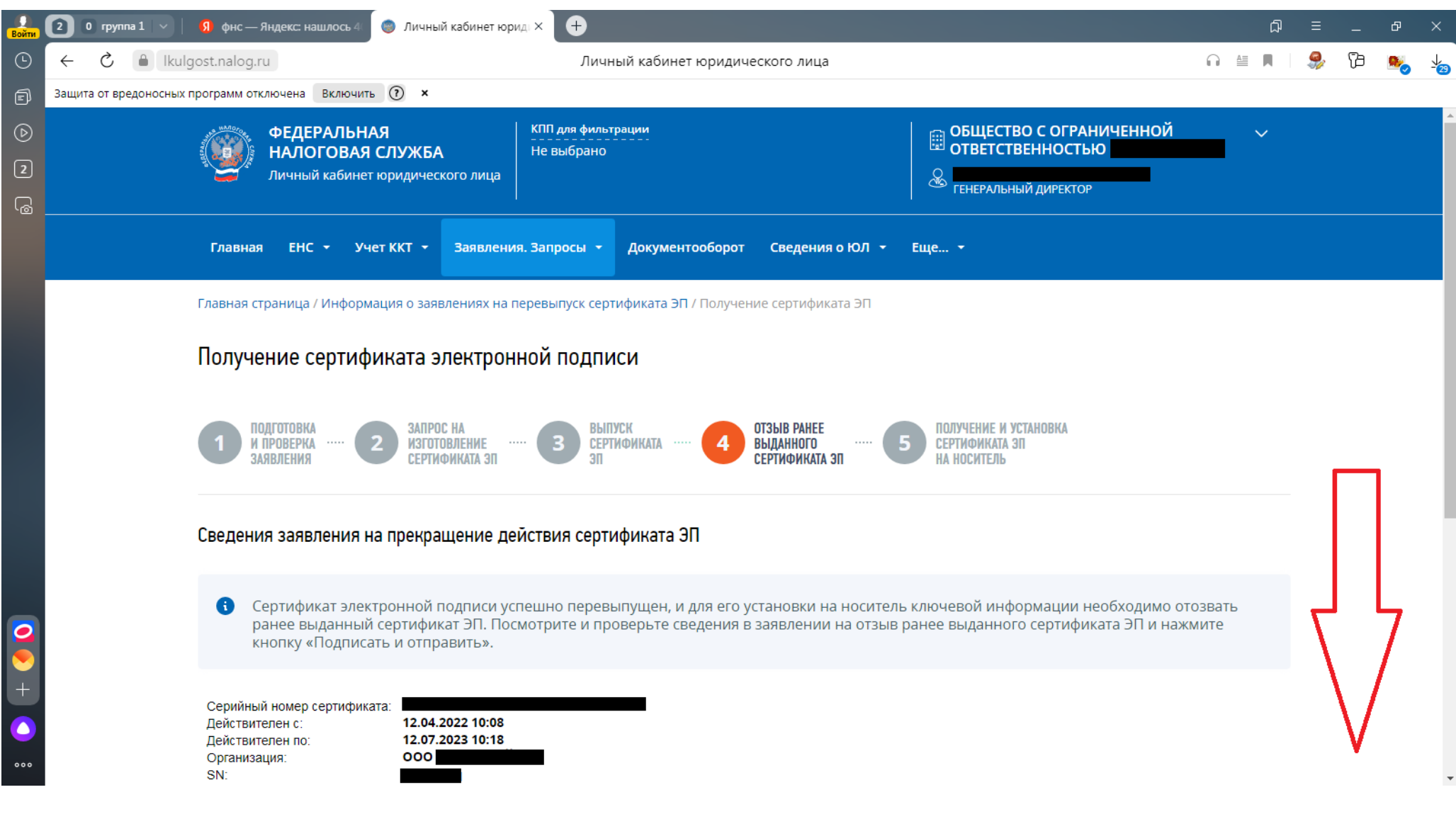

### 36. После ознакомления с содержимым заявления на прекращение действия сертификата

#### производим подписание.

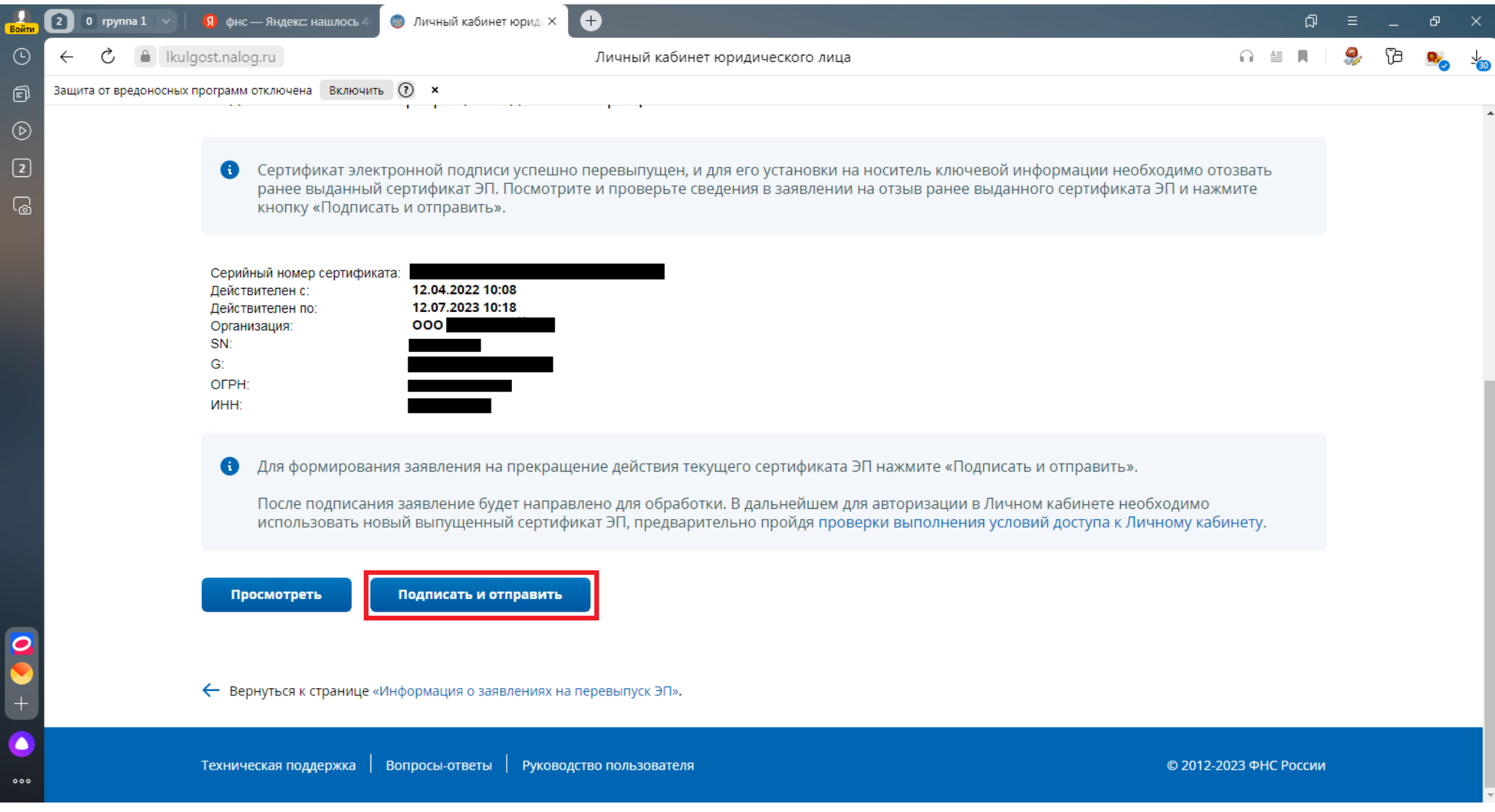

# 37. Появится информационное сообщение.

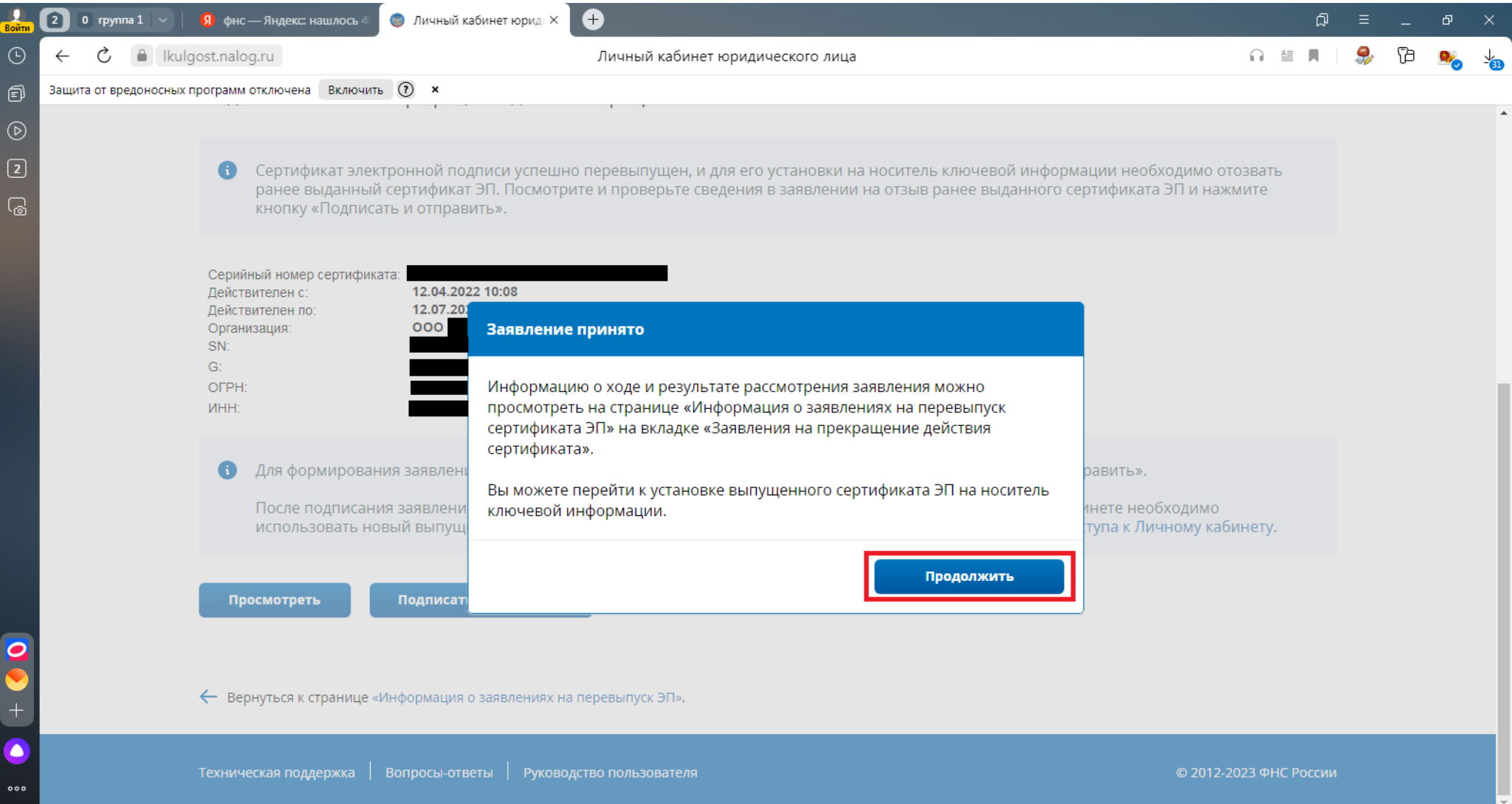

# 38. Устанавливаем открытую часть сертификата ключа электронной подписи на носитель.

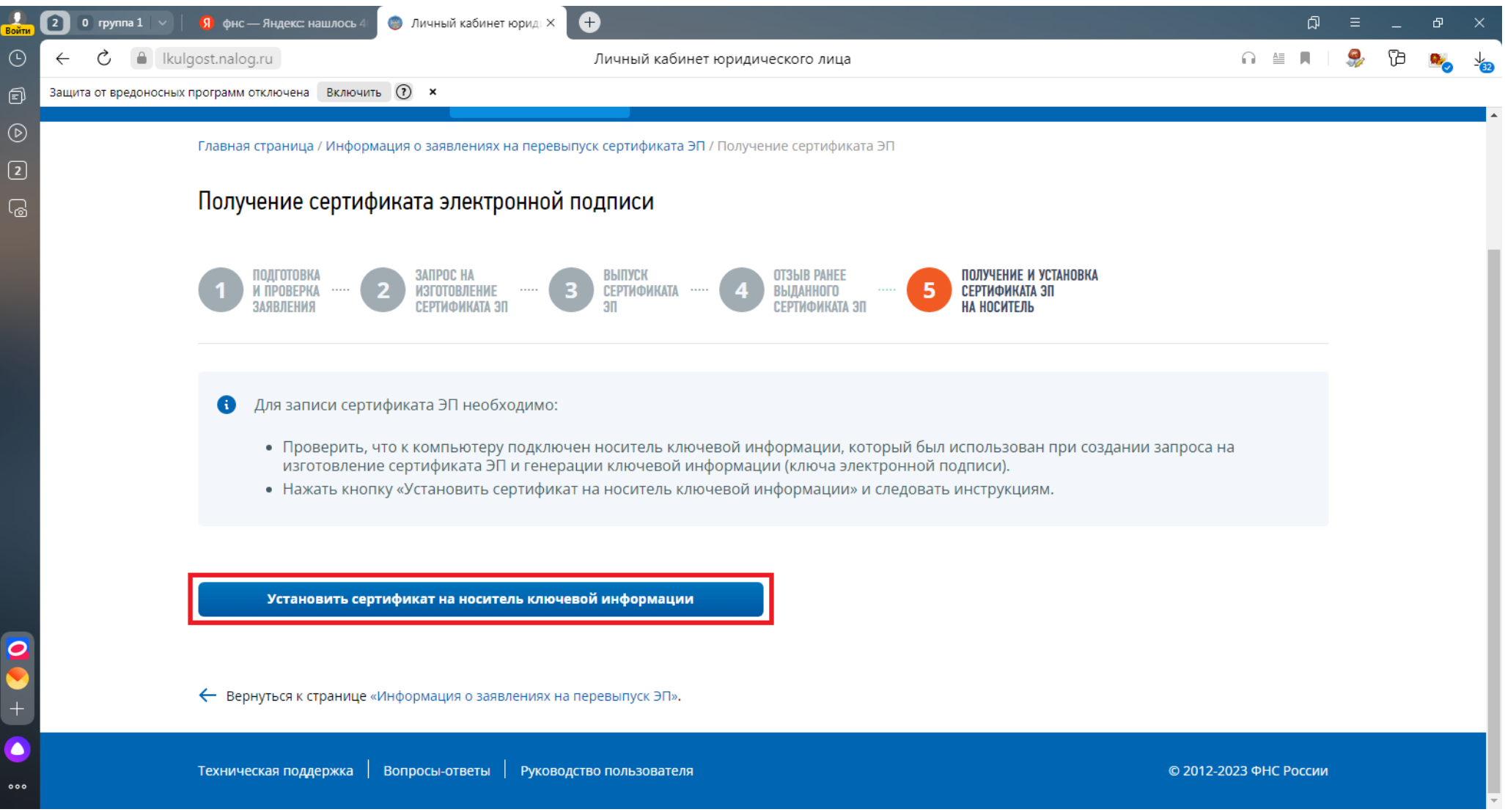

### 39. В случае успешной установки сертификата появится соответствующее информационное сообщение.

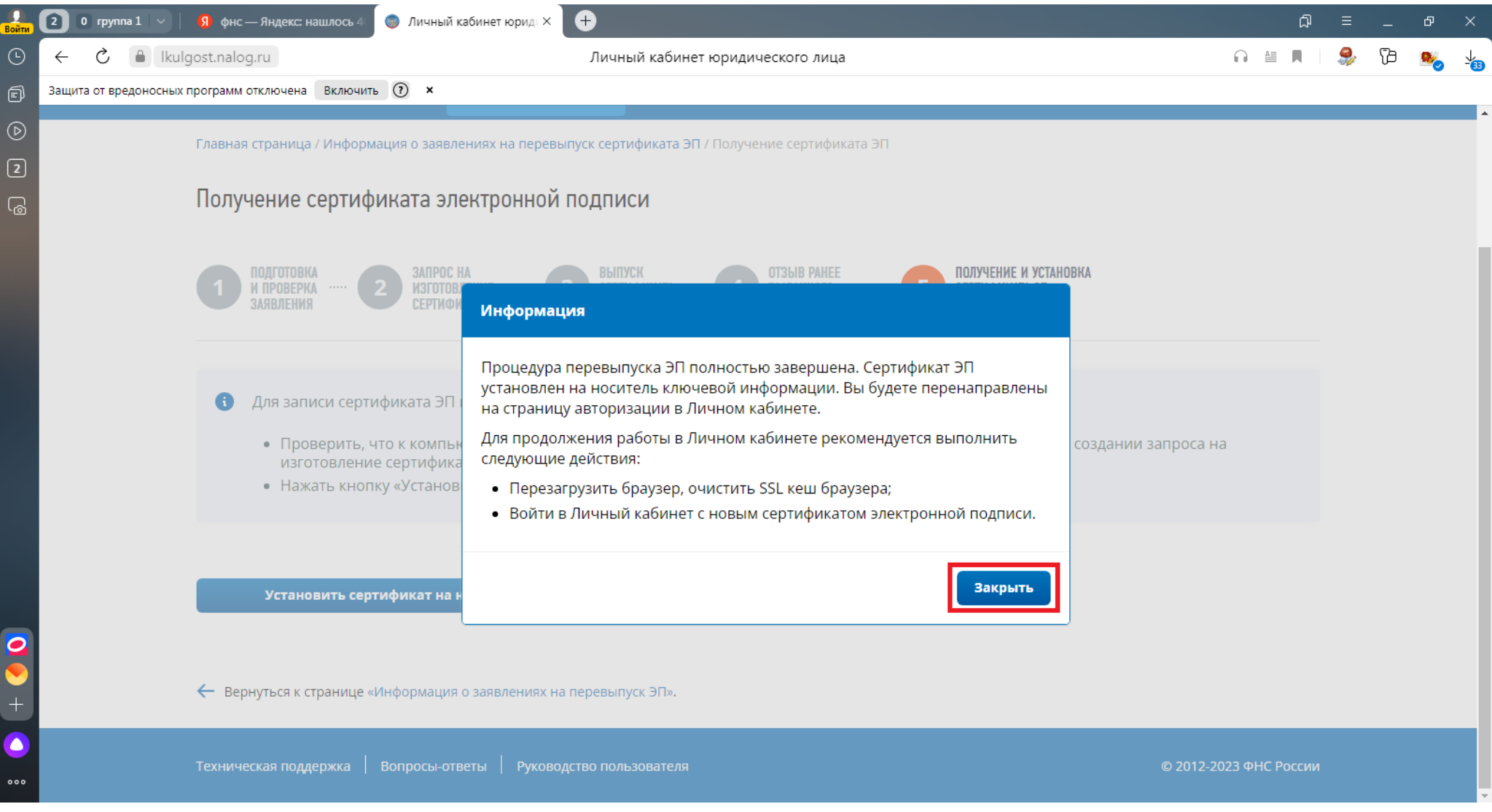

40. Данное сообщение подтверждает, что старый сертификат электронной подписи отозван.

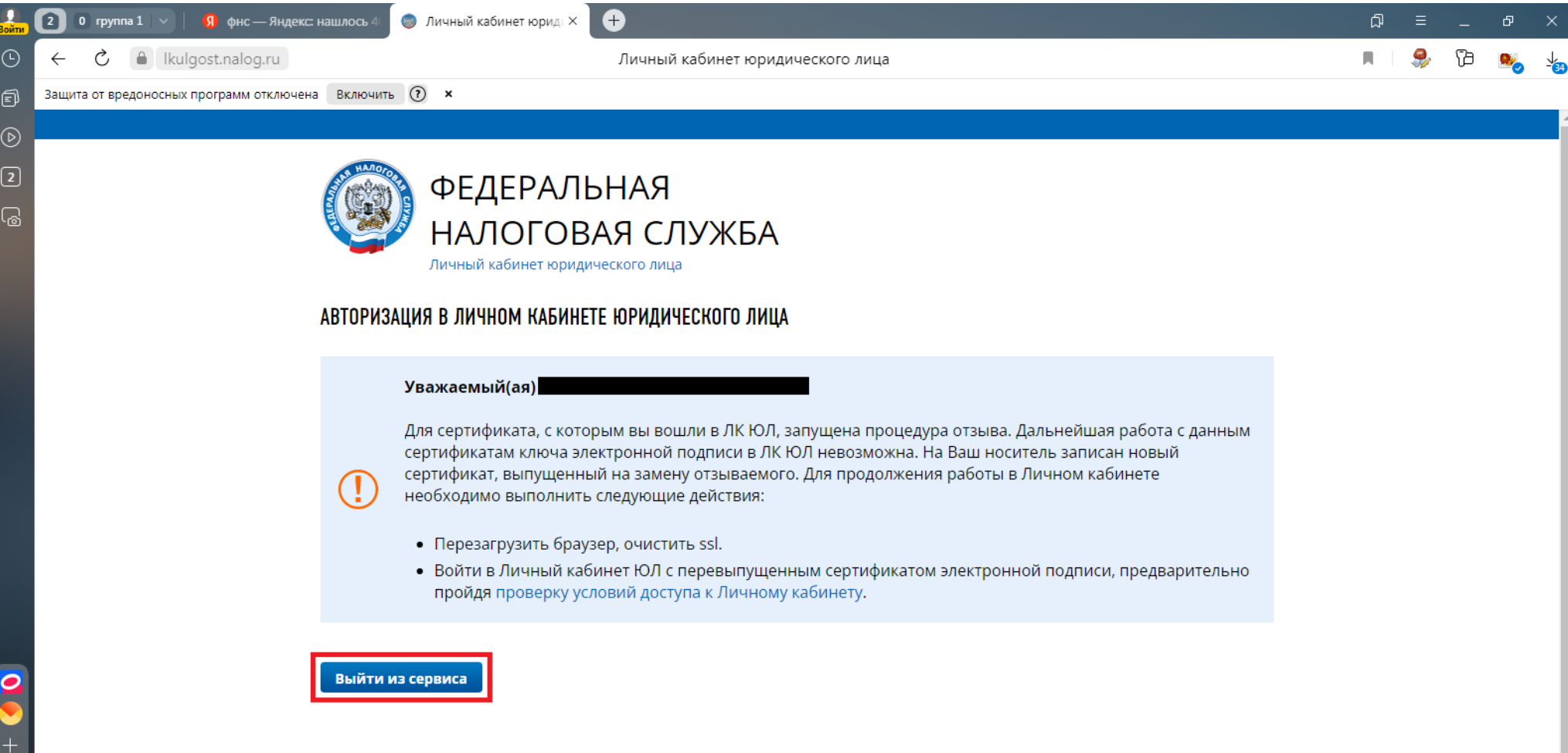

### 41. Закрываем браузер.

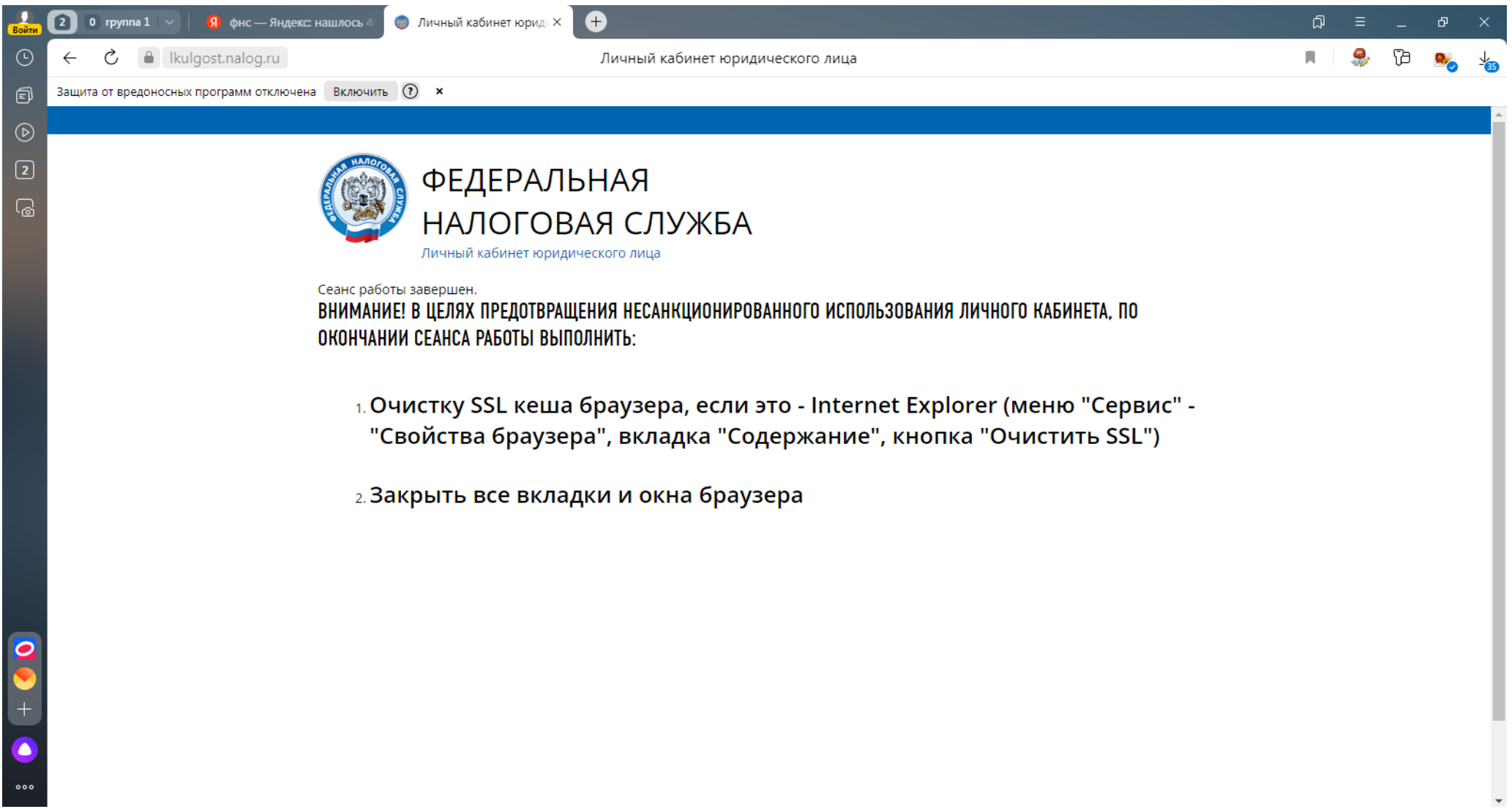